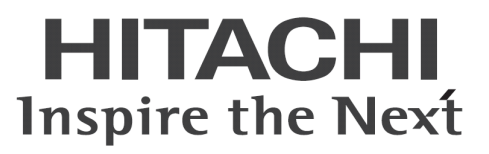

# VDC Viewer 操 作 マ ニ ュ ア ル

マニュアルはよく読み、大切に保管してください。 製品を使用する前に、安全上の指示をよく読み、十分理解してください。 このマニュアルは、いつでも参照できるよう、手近な所に保管してください。 -目次-

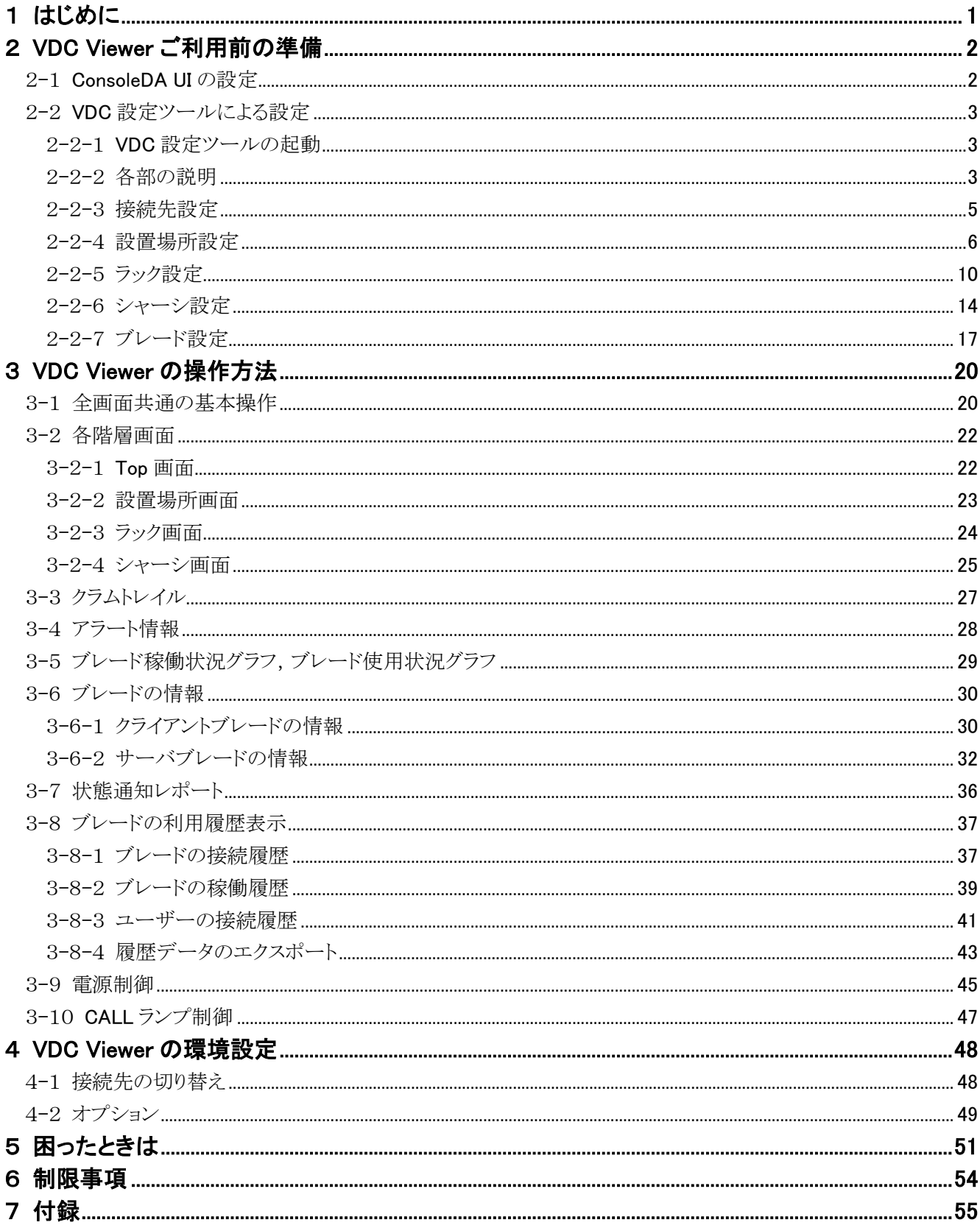

重要なお知らせ(注意事項)

- 本書をよくお読みになってから、製品をご使用ください。
- 本書の内容は、将来予告なしに変更される場合があります。
- 本書の内容の一部、または全てを無断で転載することを禁止します。

Copyright © Hitachi, Ltd. 2013 all rights reserved.

他社製品の登録商標および商標についてのお知らせ

- Microsoft、Windows、Windows Server、Windows Vista、SQL Server は米国 Microsoft Corporation の米国およびその他の国に おける登録商標または商標です。
- Windows®の正式名称は、Microsoft® Windows® Operating System です。
- Citrix、XenDesktop は Citrix Systems, Inc. の米国およびその他の国における登録商標です。
- ActiveReports for .NET 3.0J Copyright (C) 2007-2008 DataDynamics, Ltd.
- その他、会社名、各製品名は、各社の商標または登録商標です。

# <span id="page-3-0"></span>1 はじめに

VDC Viewer は、設置場所、ラックおよびシャーシ単位でビジュアル表示を行い、ブレードのエラー発生状況の一覧や、ブレードの 各種情報の参照、電源制御や CALL ランプ制御などが可能なソフトウェアです。

VDC Viewer をご利用される前に、ConsoleDA UI と VDC 設定ツールによって事前に設定を行っていただく必要があります。

事前に設定を行っていただく項目は下表の通りです。

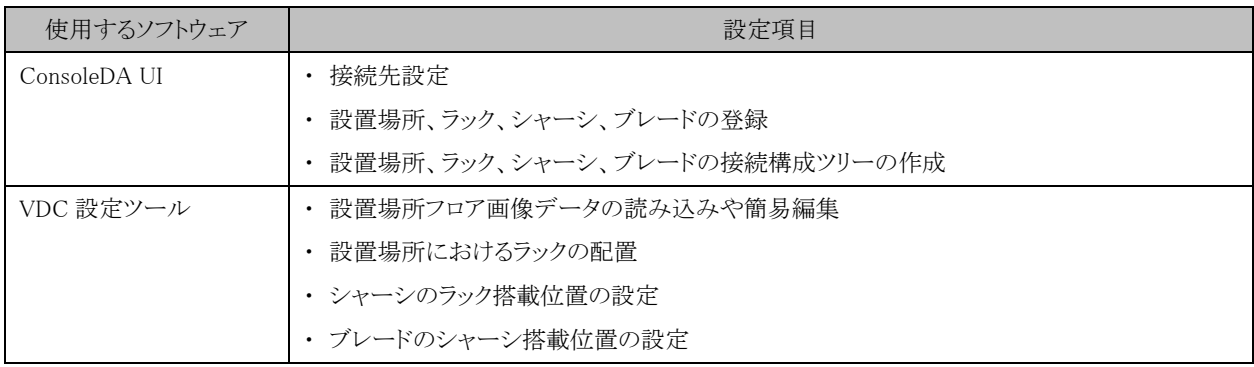

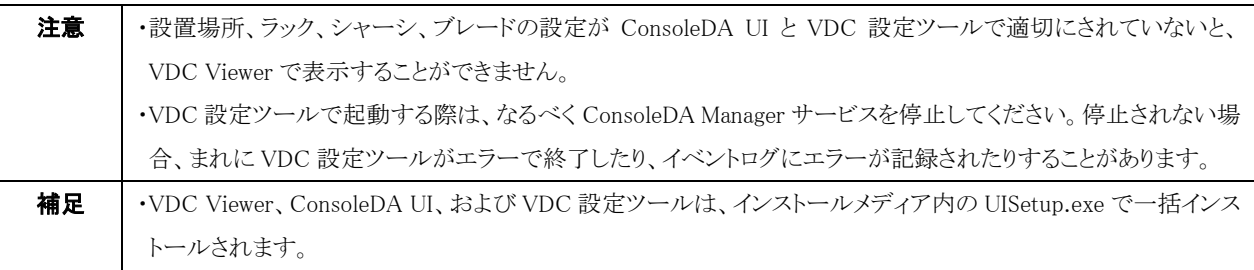

# <span id="page-4-0"></span>2 VDC Viewerご利用前の準備

# <span id="page-4-1"></span>2-1 ConsoleDA UIの設定

VDC Viewer は ConsoleDA UI にて下記の項目を設定しておく必要があります。設定方法は、「ConsoleDA UI 操作マニュアル」を参照 してください。

- ・ 接続先設定
- ・ 設定場所、ラック、シャーシ、ブレードの登録
- ・ 設置場所別表示画面での設置場所、ラック、シャーシおよびブレードの接続構成ツリーの作成

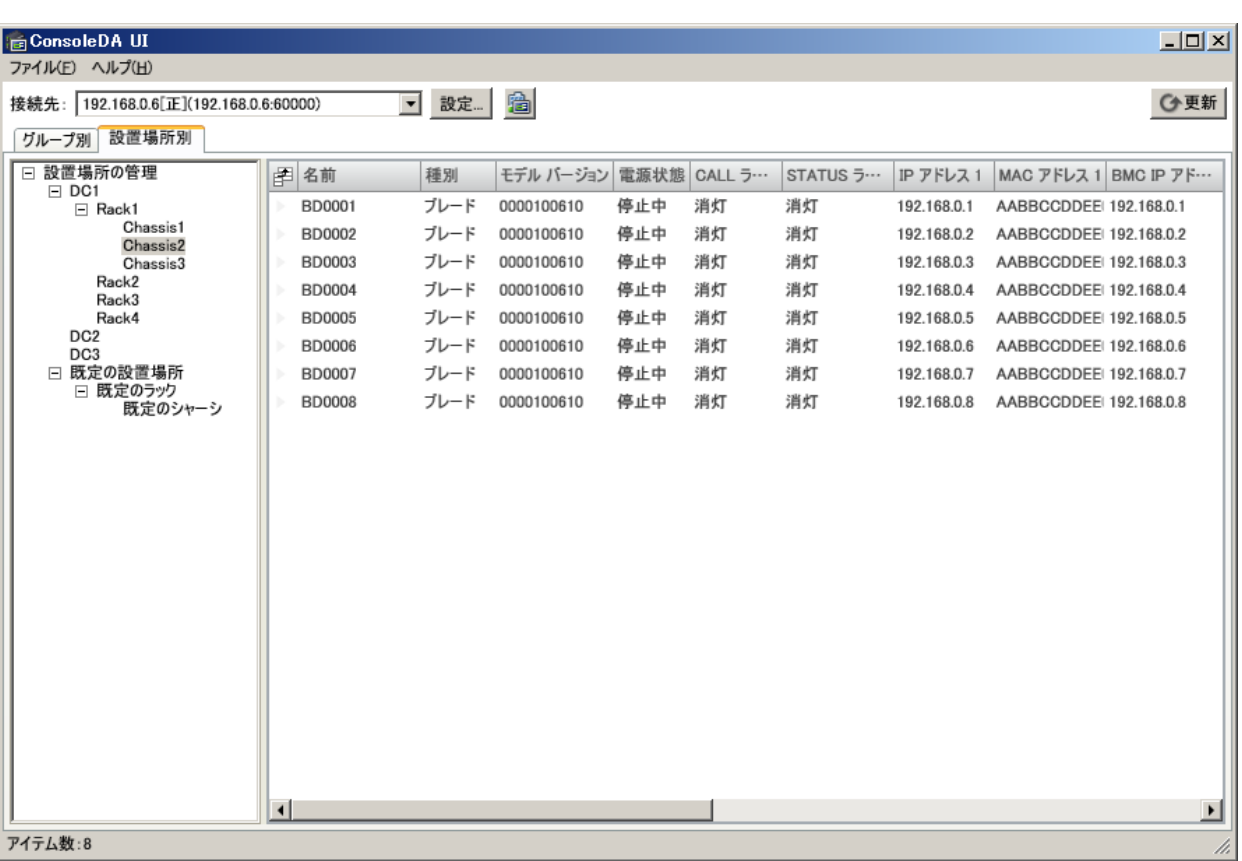

#### ConsoleDA UI 設置場所別画面

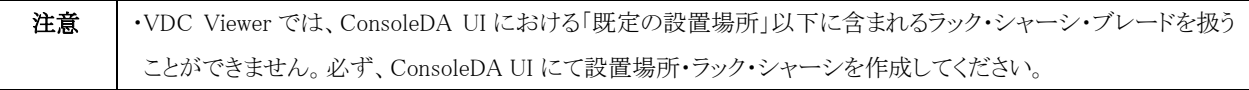

# <span id="page-5-0"></span>2-2 VDC設定ツールによる設定

### <span id="page-5-1"></span>2-2-1 VDC設定ツールの起動

スタートメニューの「すべてのプログラム」→「ConsoleDA」→「ConsoleDA Tools」から「VDC 設定ツール」を選択して起動します。

注意 │ •VDC 設定ツールを起動する際は、なるべく ConsoleDA Manager サービスを停止してください。停止されない場 合、まれに VDC 設定ツールがエラーで終了したり、イベントログにエラーが記録されたりすることがあります。

## <span id="page-5-2"></span>2-2-2 各部の説明

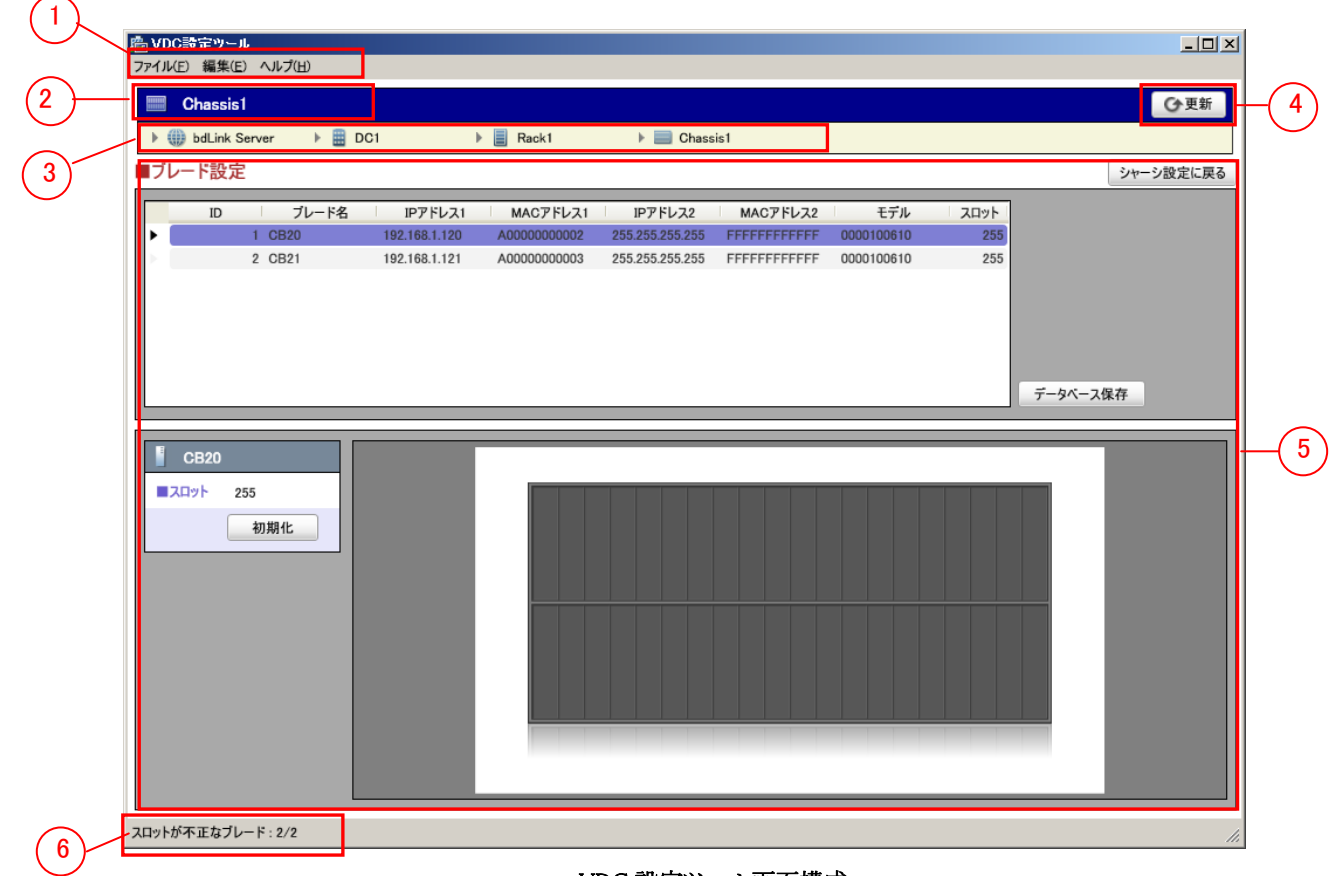

#### VDC 設定ツール画面構成

#### (1) メニュー

メニューの各機能は以下の通りです。

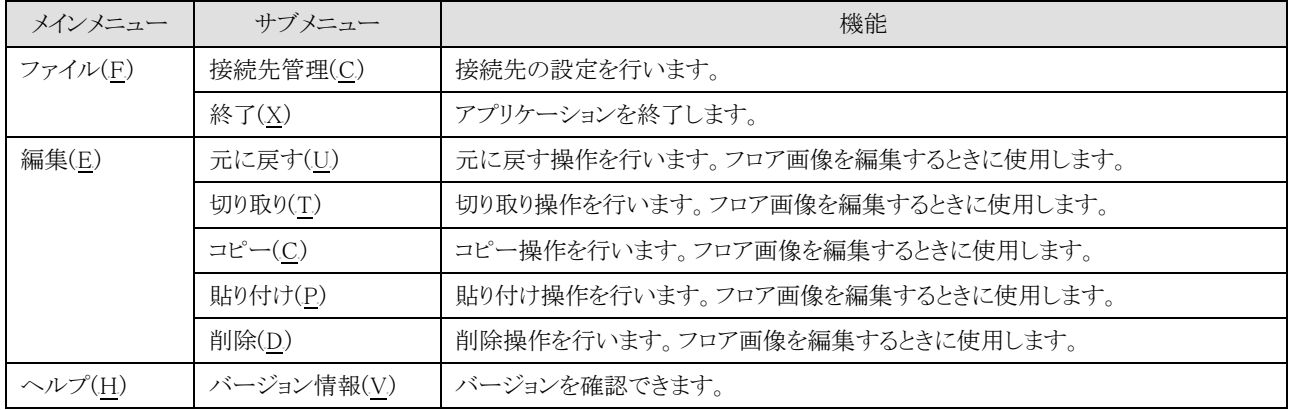

#### (2) 選択中のアイテム

現在設定中の接続先名、設置場所名、ラック名、およびシャーシ名を表示します。

#### (3) アイテムの移動バー

設定するアイテムを選択できます。

#### (4) 更新ボタン

接続先のデータベースから最新のデータを取得します。

#### (5) 作業領域

設置場所設定、ラック設定、シャーシ設定、およびブレード設定の各設定の作業領域です。

#### (6) ステータスバー

現在の作業ステータスを表示します。

# 2-2-3 接続先設定

<span id="page-7-0"></span>最初に接続先の設定を行う必要があります。

- (1) メニューから「ファイル」→「接続先管理」を選択してください。接続先管理画面が表示されます。
- (2) 接続先管理画面の「追加」ボタンをクリックしてください。接続先編集画面が表示されます。

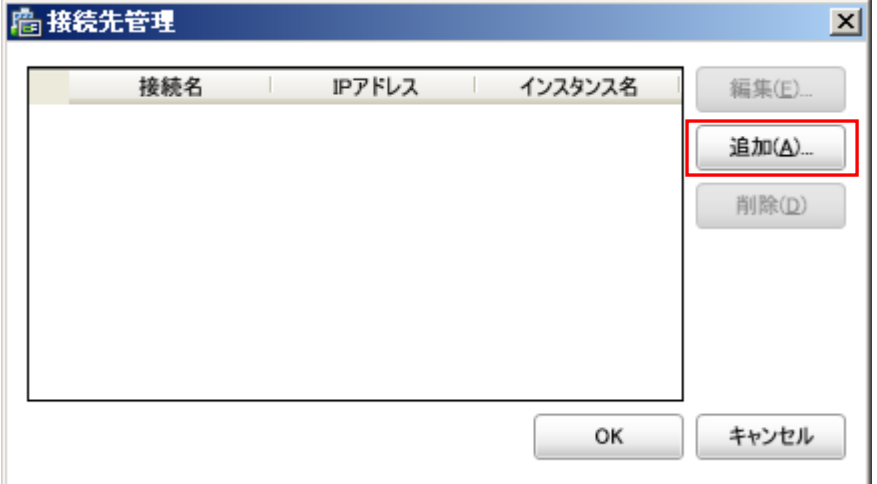

(3) 接続名に任意の名称を、IP アドレスに SQL Server®の IP アドレスを、インスタンス名に SQL Server®のインスタンス名を入力して 「OK」ボタンをクリックしてください

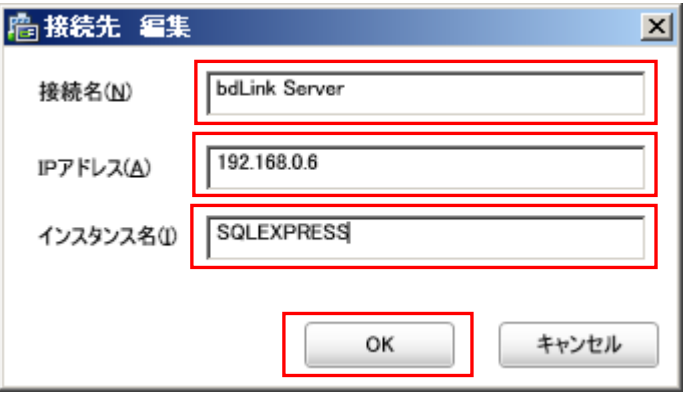

(4) 登録した接続先を編集したい場合は、リストの該当接続先を選択して、「編集」ボタンをクリックします。登録した接続先を削除した い場合は、リストの該当接続先を選択して、「削除」ボタンをクリックします。接続先の登録が完了しましたら、「OK」ボタンをクリック して接続先管理の画面を終了します。

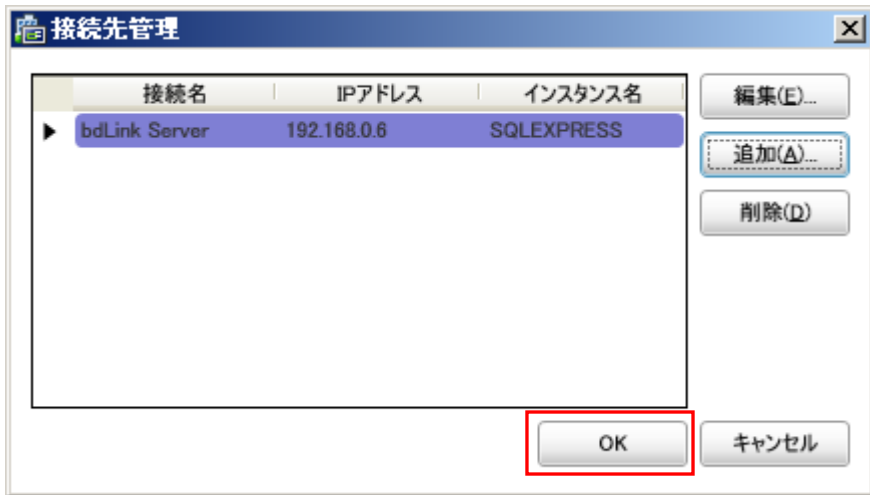

### <span id="page-8-0"></span>2-2-4 設置場所設定

設置場所設定は、各設置場所のフロアの画像を設定します。フロアの画像はお客様にてあらかじめ用意した画像ファイルをインポ ートするか、サンプルのフロア画像を編集して作成します。

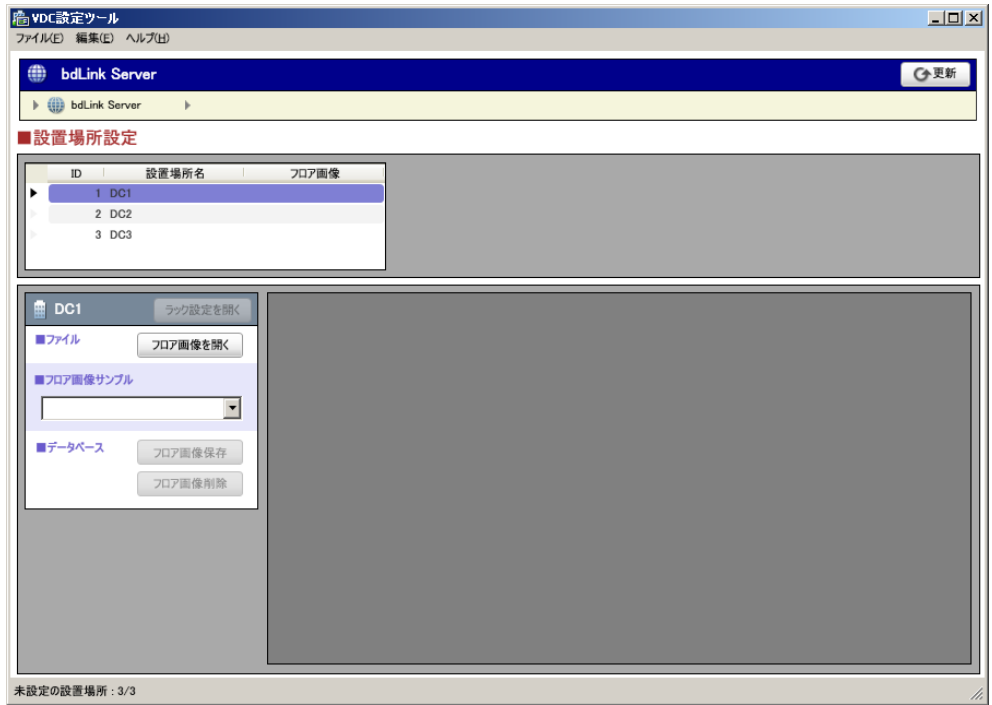

#### 設置場所設定画面

(1) 接続先が設定済みの場合、VDC 設定ツール起動直後は、設置場所設定画面が表示されます。

接続先が複数登録されている場合は、アイテムの移動バーの左端の▶ をクリックして、表示される接続先を選択します。

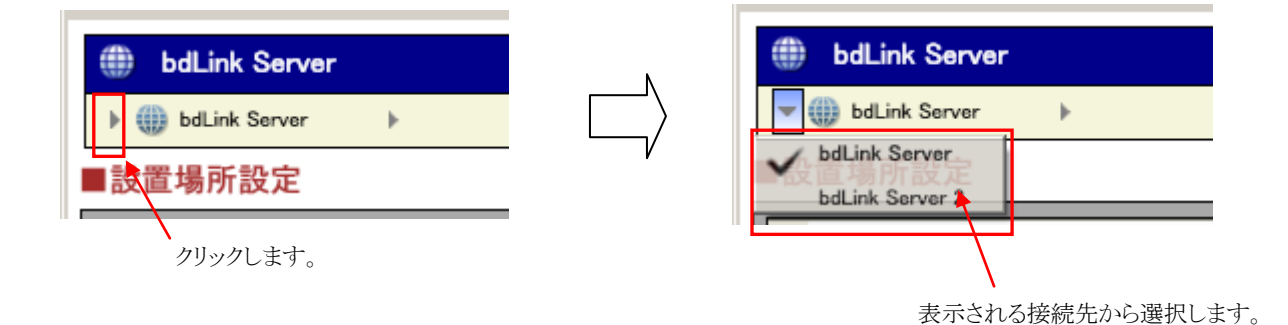

(2) リストから設定する設置場所をクリックして選択します。(リストに設置場所が表示されない場合は、ConsoleDA UI を使用して設置 場所を設定してください。)

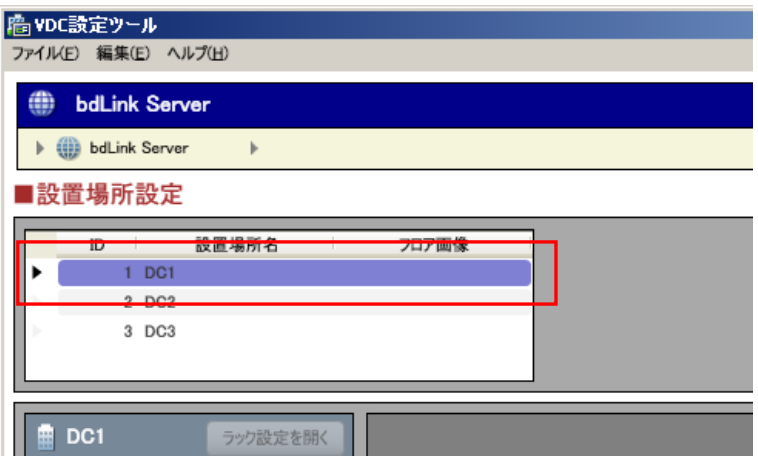

(3) あらかじめご用意した画像ファイルを使用する場合は、「フロア画像を開く」ボタンをクリックします。

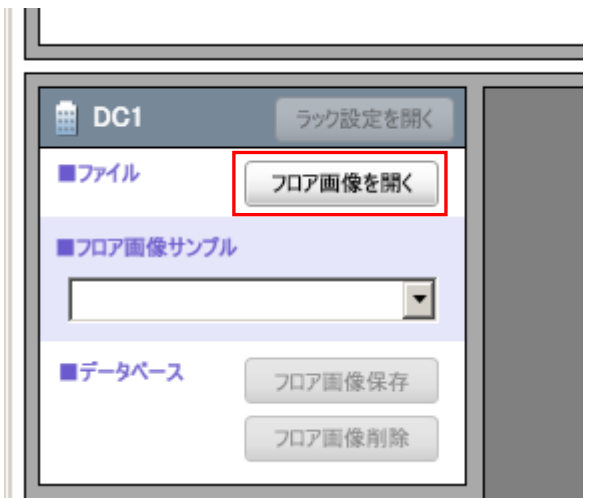

ファイルを選択します。ファイルの種類を変更することにより、PNG、JPEG、BMP 形式のファイルを開くことができます。

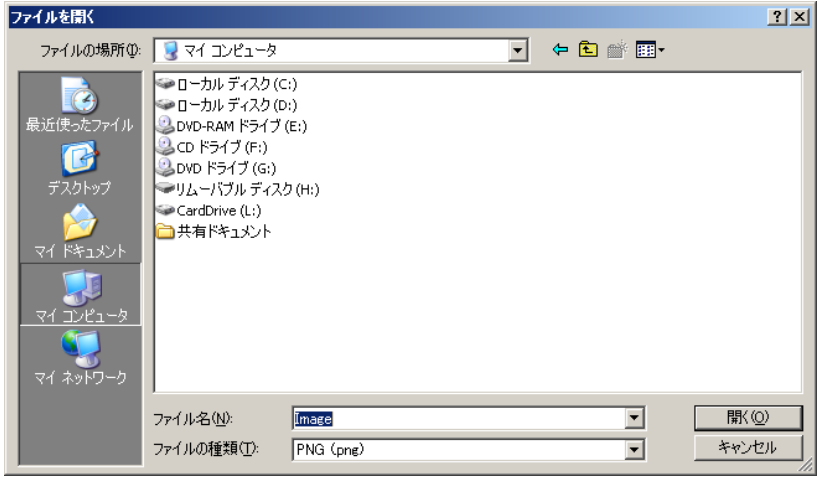

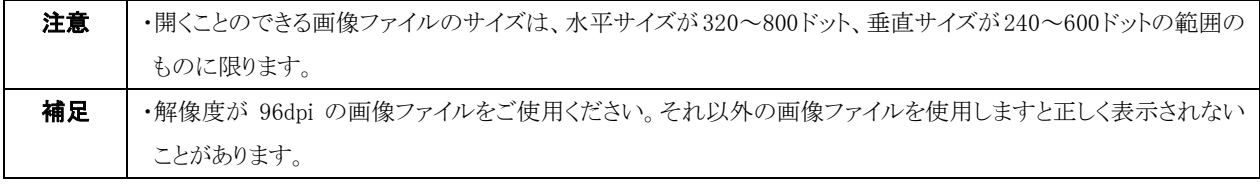

- (4) フロア画像のサンプルを開く場合は、「フロア画像サンプル」のコンボボックスをクリックして表示される項目のいずれかを選択しま
	- す。

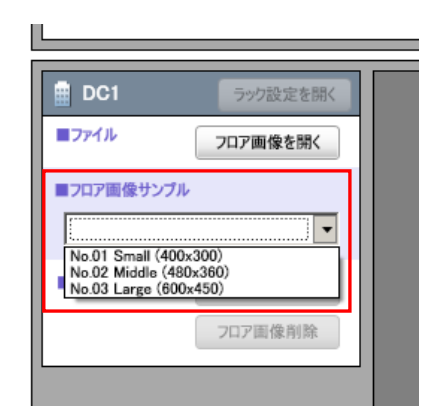

(5) 開いたフロア画像を簡易的に編集することができます。

マウスドラッグにより範囲を選択後にその領域をマウスドラッグで別の場所に移動したり、ショートカットキーにより各種編集操作が行え ます。

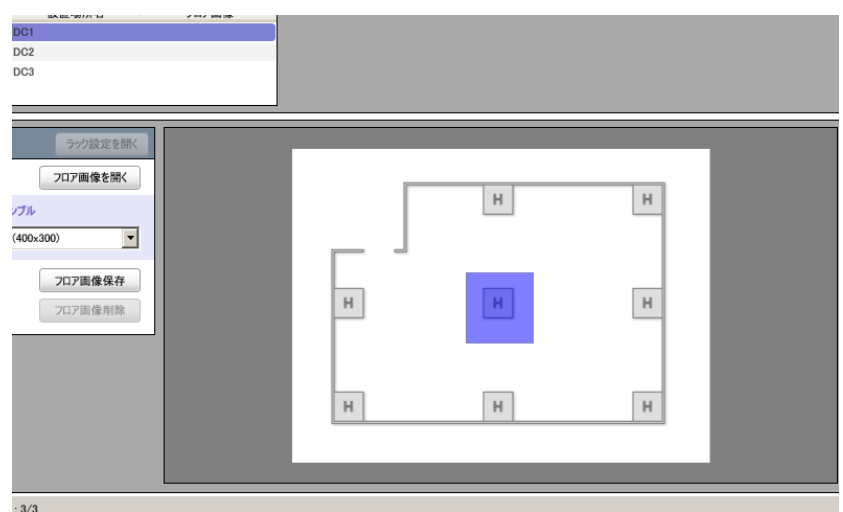

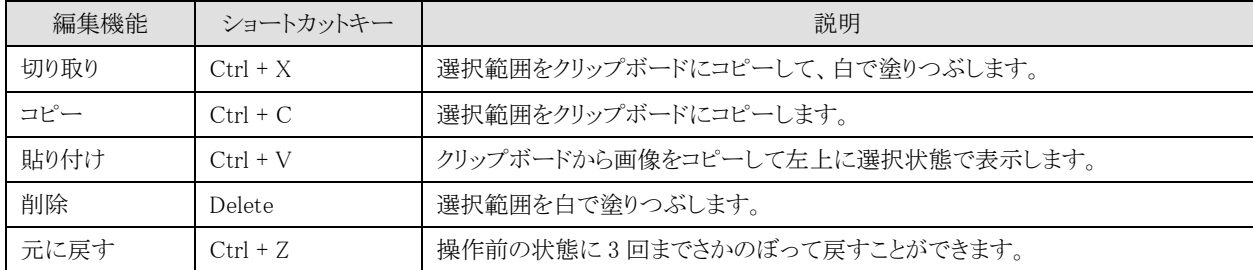

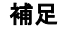

・フロア画像を詳細に編集したい場合は、市販のグラフィックソフトやフリーソフトをご利用ください。

- (6) フロア画像の読み込みや編集が完了しましたら、「フロア画像保存」ボタンをクリックして、フロア画像をデータベースに保存しま
	- す。

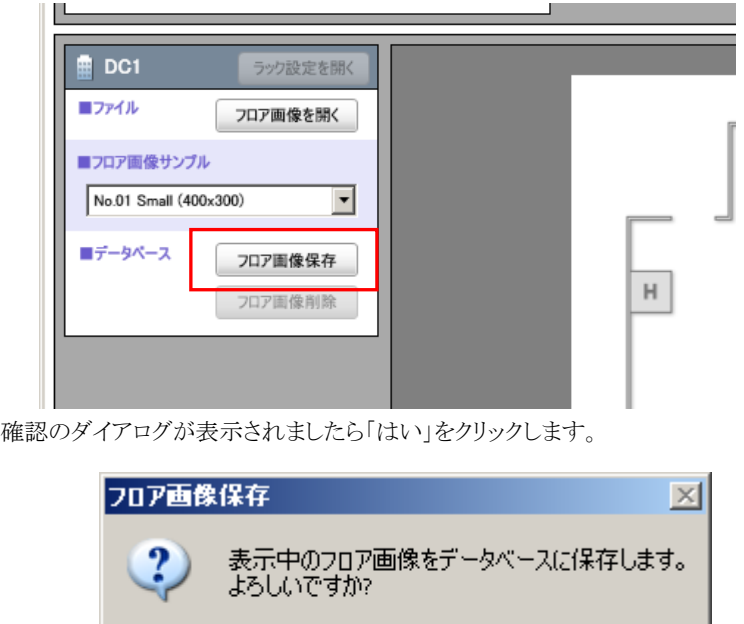

画像がデータベースに保存されると、リストの「フロア画像」列に ○ が付きます。

いいえ(M)

 $\boxed{\begin{bmatrix} \downarrow & \downarrow & \downarrow \\ \downarrow & \downarrow & \downarrow & \downarrow \\ \downarrow & \downarrow & \downarrow & \downarrow \\ \downarrow & \downarrow & \downarrow & \downarrow \\ \downarrow & \downarrow & \downarrow & \downarrow \\ \downarrow & \downarrow & \downarrow & \downarrow \\ \downarrow & \downarrow & \downarrow & \downarrow \\ \downarrow & \downarrow & \downarrow & \downarrow \\ \downarrow & \downarrow & \downarrow & \downarrow \\ \downarrow & \downarrow & \downarrow & \downarrow \\ \downarrow & \downarrow & \downarrow & \downarrow \\ \downarrow & \downarrow & \downarrow & \downarrow \\ \downarrow & \downarrow & \downarrow & \downarrow \\ \downarrow & \downarrow &$ 

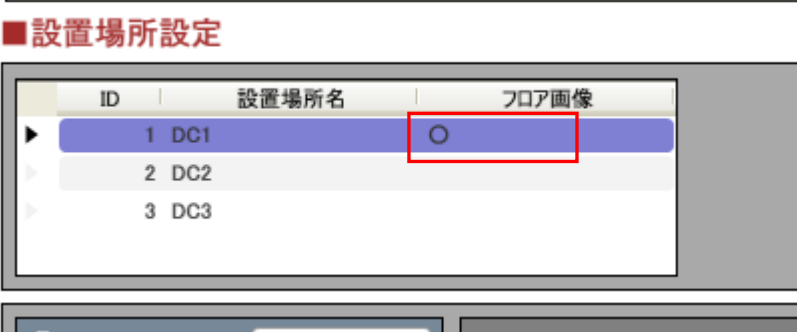

引き続き他の設置場所にフロア画像を設定する場合は、同様の操作を繰り返してください。

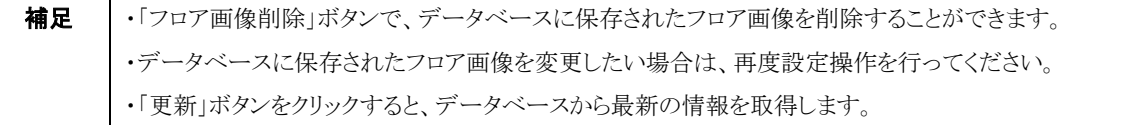

# <span id="page-12-1"></span>2-2-5 ラック設定

<span id="page-12-0"></span>各設置場所におけるラックの配置やラックの総ユニット数を設定します。

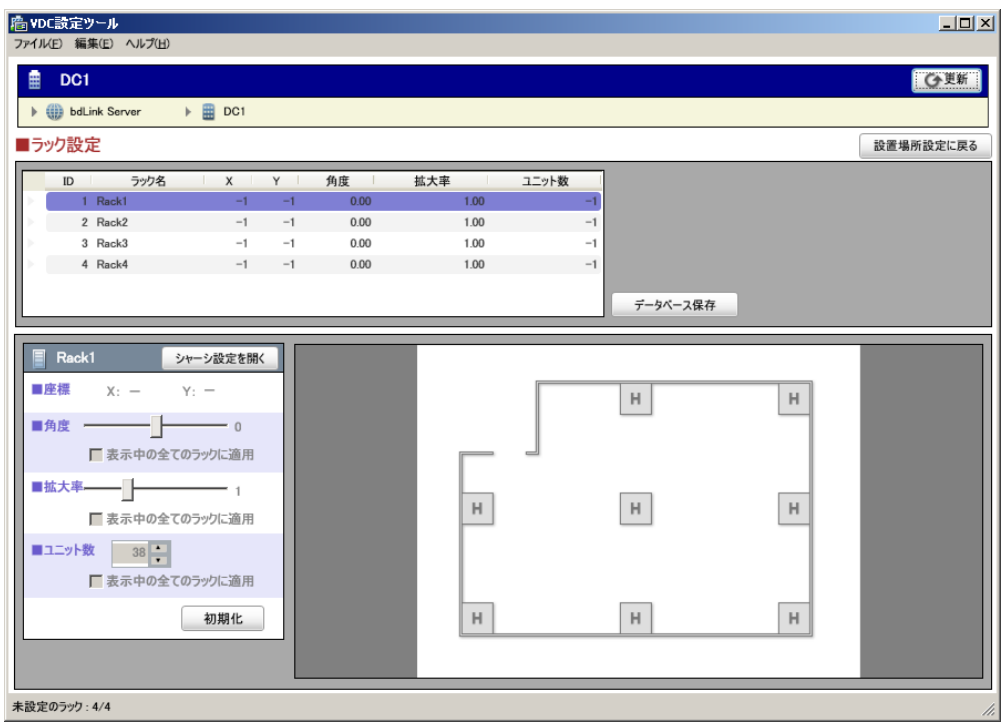

ラック設定画面

(1) ラック設定は設置場所ごとに行います。設置場所設定画面にて設定する設置場所を選択します。選択方法は、アイテムの移動バ ーから行う方法と、リストをクリックしてラック設定を開く方法の 2 通りがあります。

(アイテムの移動バーから選択する場合)

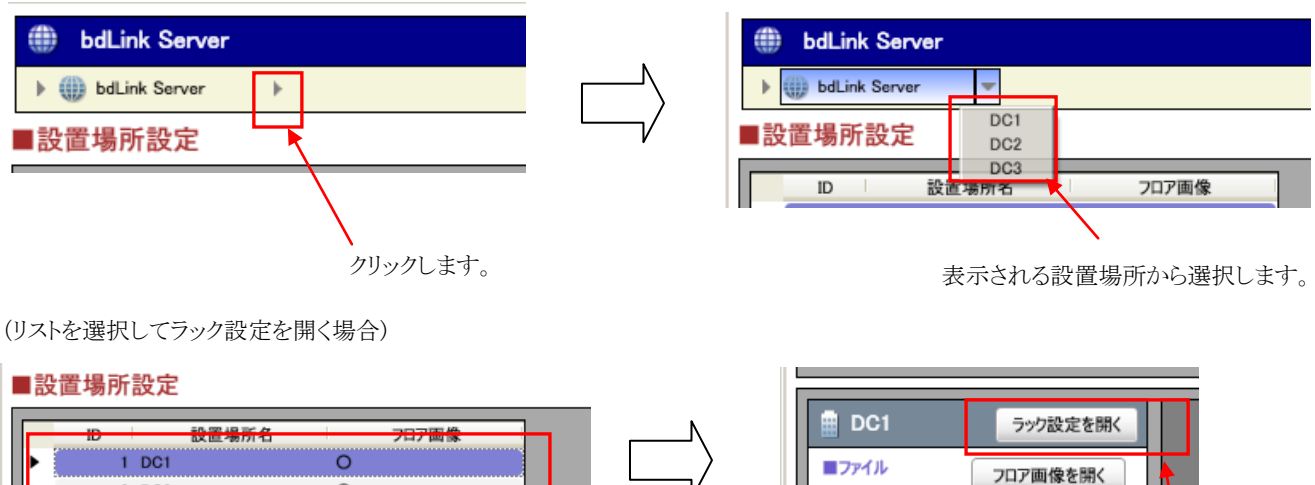

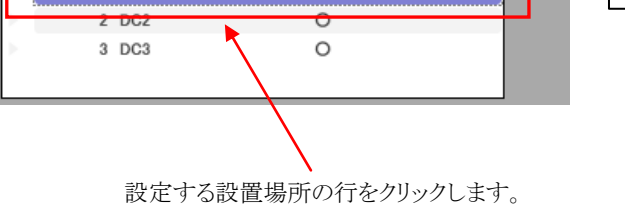

 $\overline{\mathbf{r}}$ 

■フロア画像サンプル

(2) ラック設定が開きます。リストに各ラックが表示されます。(リストに表示されない場合は、設置場所にラックが登録されていません。 ConsoleDA UI で設定してください。)

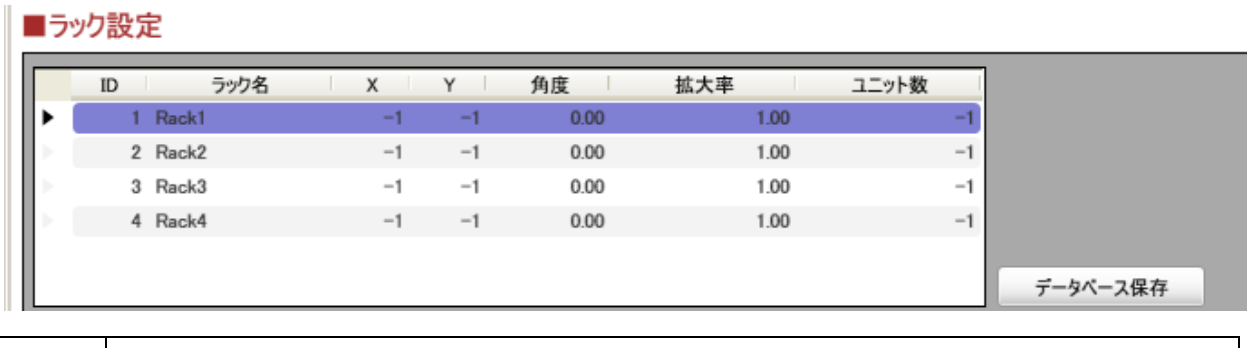

- **補足 │ ・**ラックが未設定の状態では、X=-1、 Y=-1、角度=0.00、拡大=1.0、ユニット数=-1 となっています。
- (3) 設定を行うラックをリストから選択し、「初期化」ボタンをクリックします。

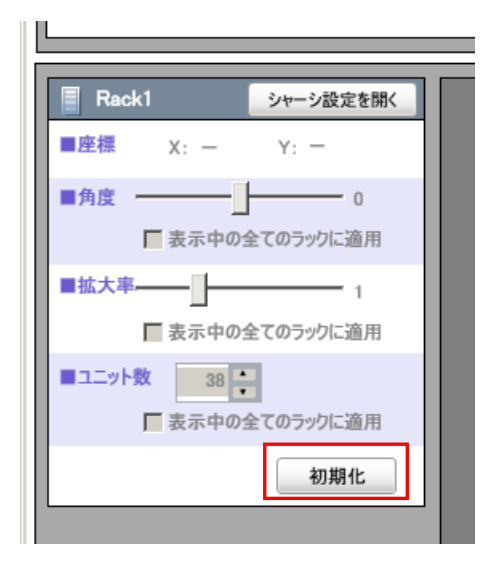

(4) フロア画像の左上にラックが表示され、設定が可能になります。

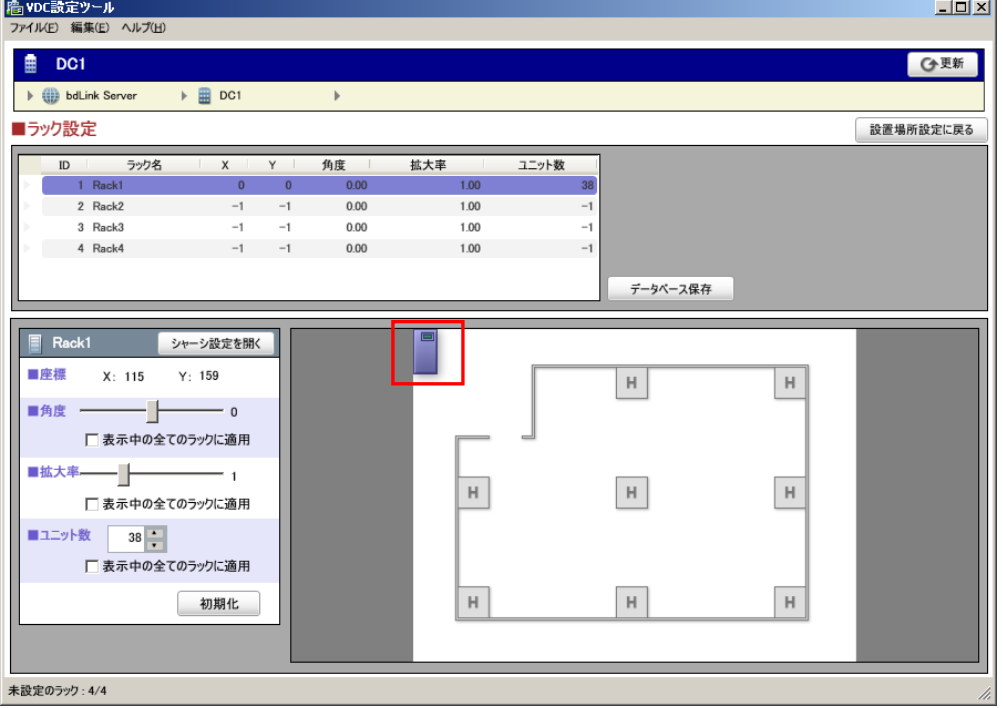

ラックの移動をマウスのドラックにより行ってフロア画像上に配置してください。

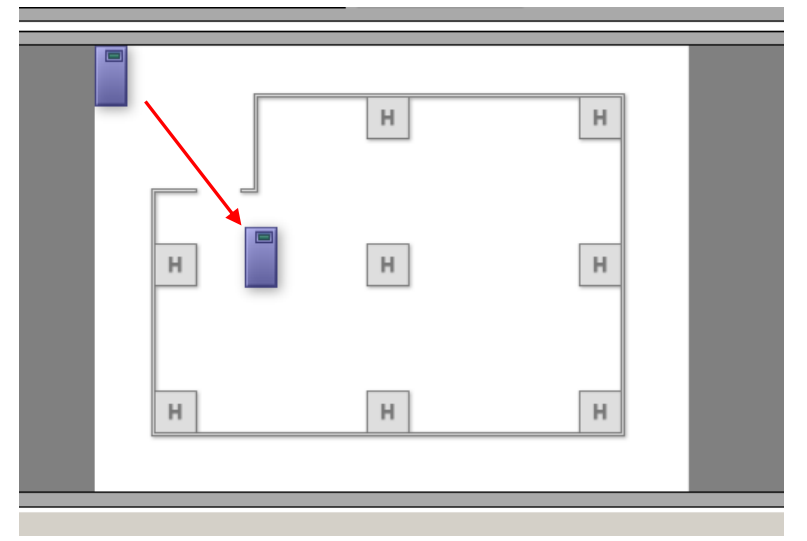

角度のスライダーバーを操作することにより、ラックの設置の角度を調整することがきます。(「表示中の全てのラックに適用」のチ ェックボックスにチェックを入れてスライダーバーを操作すると、リスト内の全てのラックの設定を変更することがきます。調整範囲:  $-180^{\circ}$   $\sim +180^{\circ}$ )

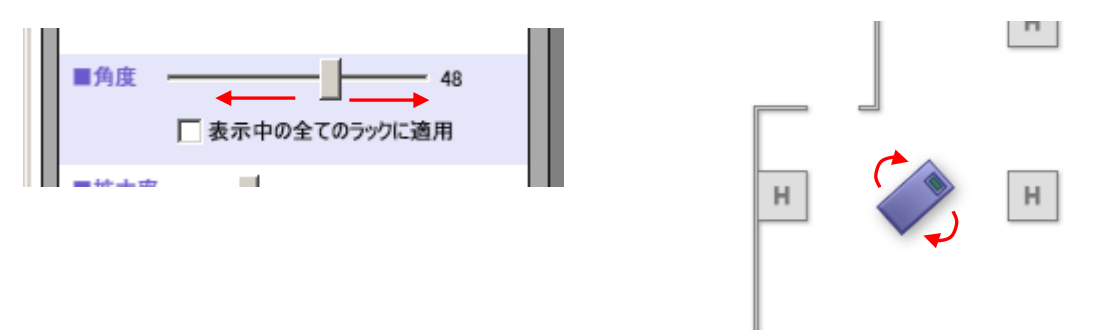

拡大率のスライダーバーを操作することにより、ラックのサイズを調整することがきます。(「表示中の全てのラックに適用」のチェッ クボックスにチェックを入れてスライダーバーを操作すると、リスト内の全てのラックの設定を変更することがきます。調整範囲:  $0.60 \sim 2.00$ 

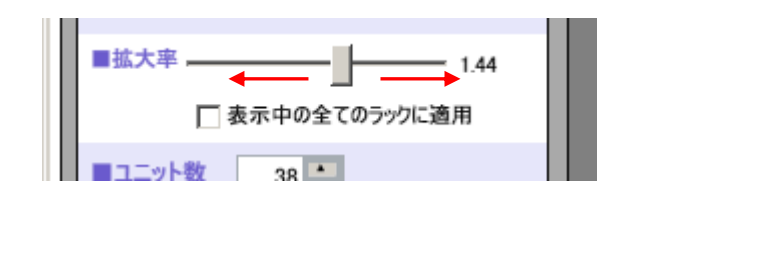

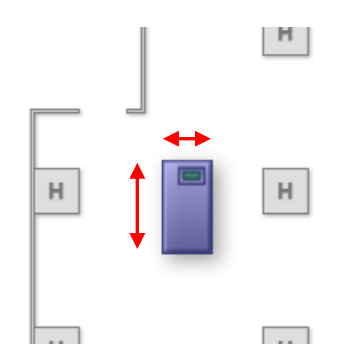

 $\Box$ 

ラックの総ユニット数を設定します。(「表示中の全てのラックに適用」のチェックボックスにチェックを入れて設定すると、リスト内の 全てのラックの設定を変更することがきます。)

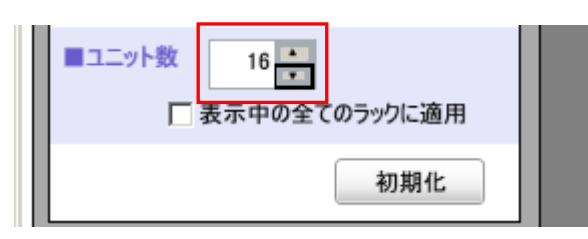

※VDC Viewer でサポートされているラックのユニット数は 3~45 ユニットです。

(5) リスト内の全てのラックの設定が完了しましたら、「データベース保存」ボタンをクリックして、設定した状態をデータベースに保存し ます。

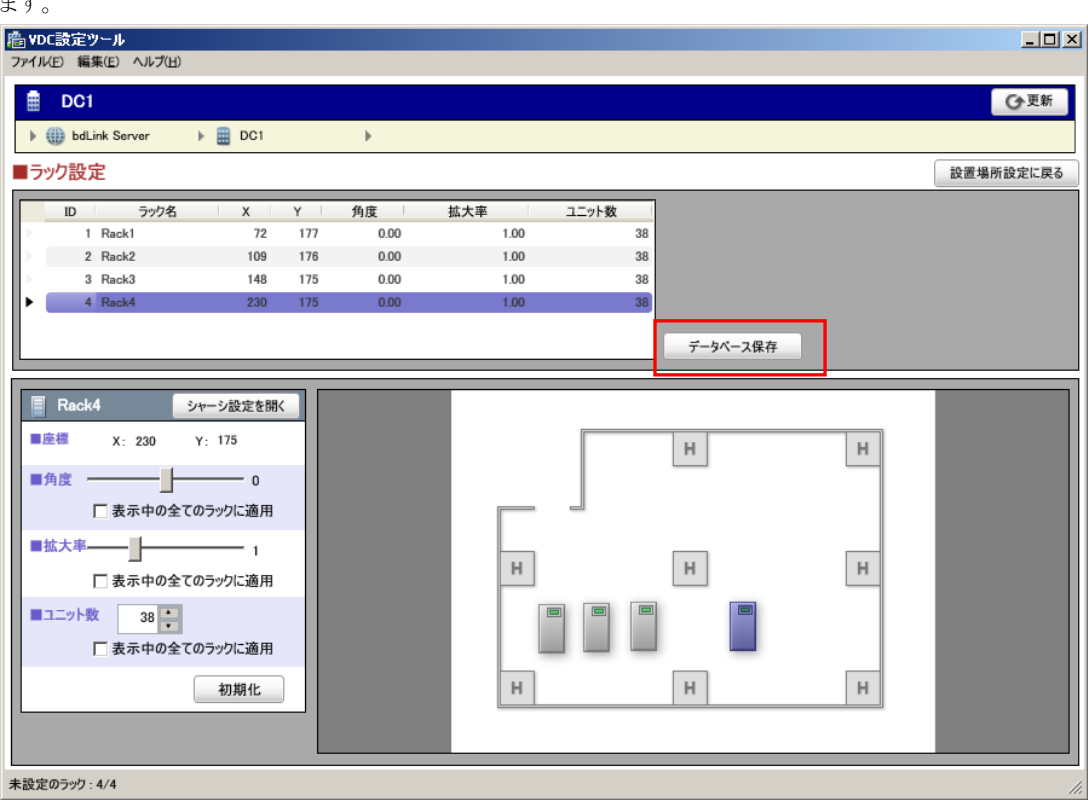

他の設置場所にラックがあれば、設置場所を変更して各ラックの設定を行います。

## <span id="page-16-1"></span>2-2-6 シャーシ設定

<span id="page-16-0"></span>各ラックにおけるシャーシの種別や搭載位置を設定します。

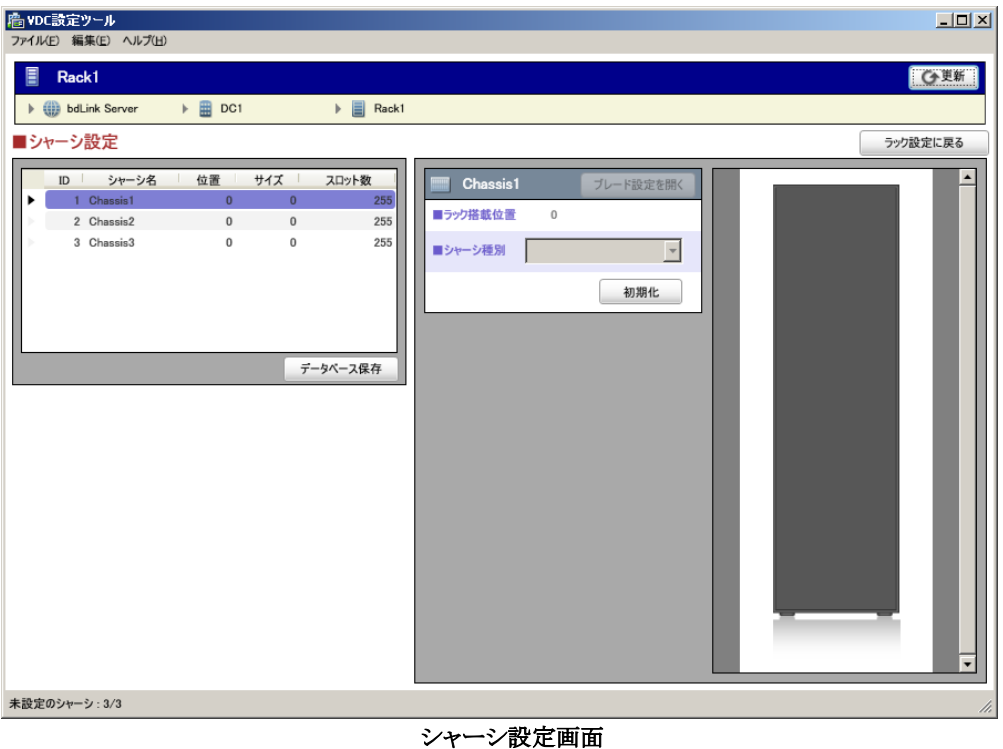

(1) シャーシ設定はラックごとに行います。ラック設定画面にて設定するラックを選択します。選択方法は、アイテムの移動バーから行 う方法と、リストをクリックしてシャーシ設定を開く方法の 2 通りがあります。

(アイテムの移動バーから選択する場合)

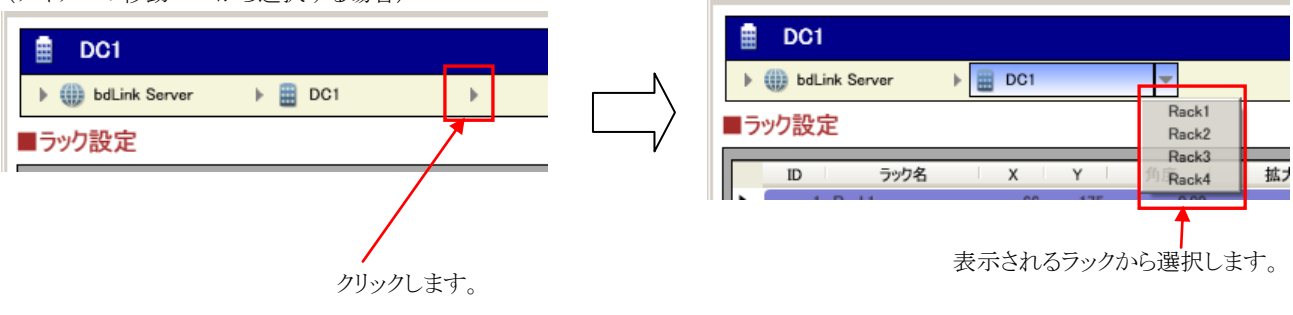

(リストで選択してラック設定を開く場合)

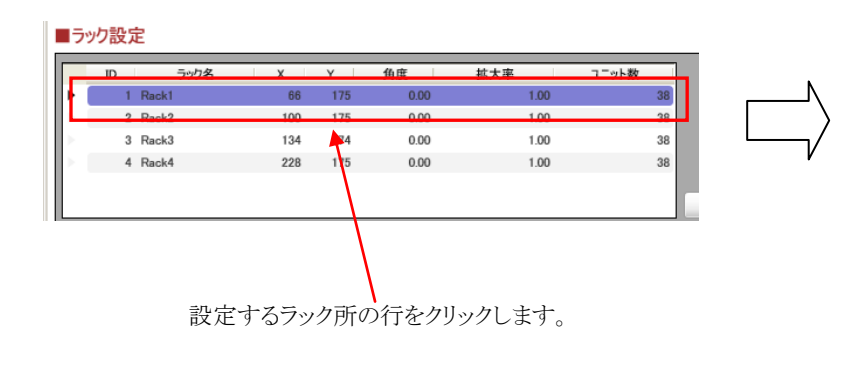

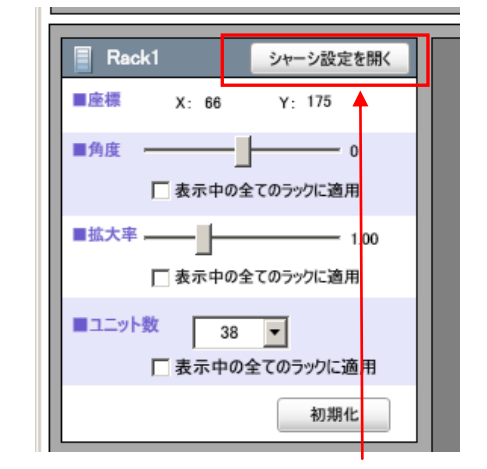

「シャーシ設定を開く」ボタンをクリックします。

(2) シャーシ設定が開きます。リストにシャーシが表示されます。(リストに表示されない場合は、ラックにシャーシが登録されていません。 ConsoleDA UI で設定してください。)

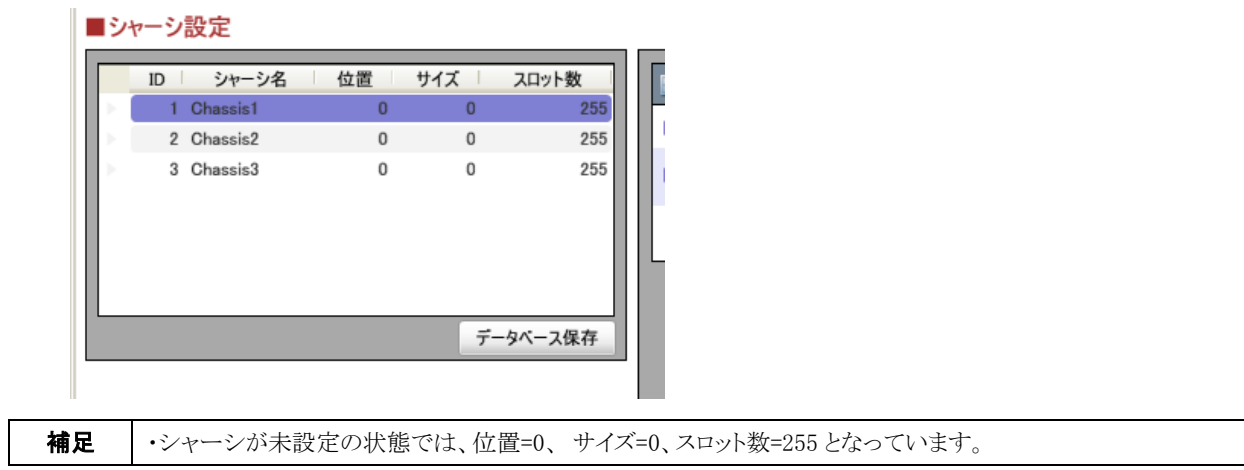

(3) 設定を行うシャーシをリストから選択し、「初期化」ボタンをクリックします。

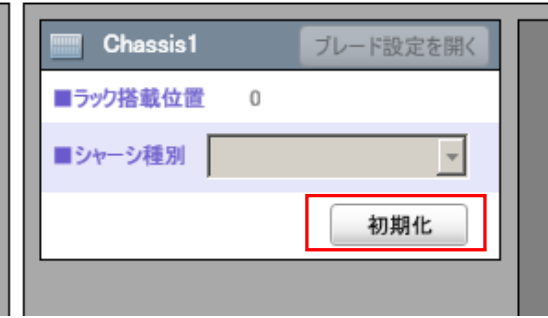

(4) ラックの図の下端(搭載位置=1)にシャーシが表示され、設定が可能となります 。

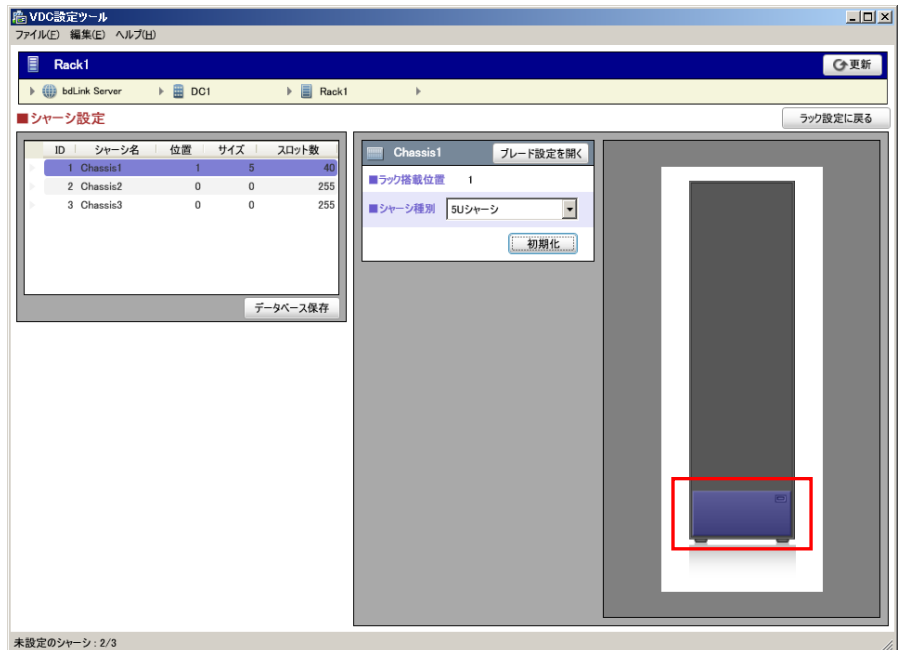

シャーシの搭載位置の変更は、マウスのドラッグにより行ってください。

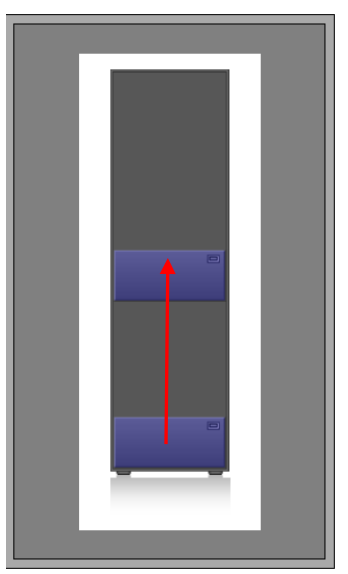

「シャーシ種別」のコンボボックスから「5U シャーシ」または「3U シャーシ」を選択してください。

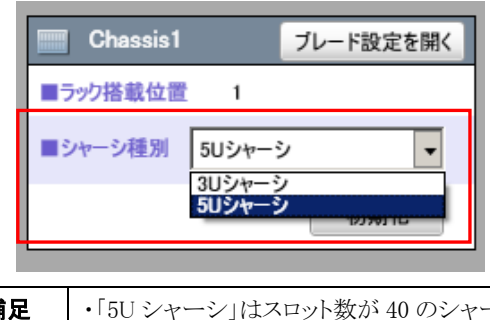

**補足** │ ・「5U シャーシ」はスロット数が 40 のシャーシです。「3U シャーシ」はスロット数が 14 のシャーシです。本バージョ ンの VDC Viewer ではこの 2 種類のシャーシのみサポートしています。

(5) リスト内の全てのシャーシの設定が完了しましたら、「データベース保存」ボタンをクリックして、設定した状態をデータベースに保 存します。

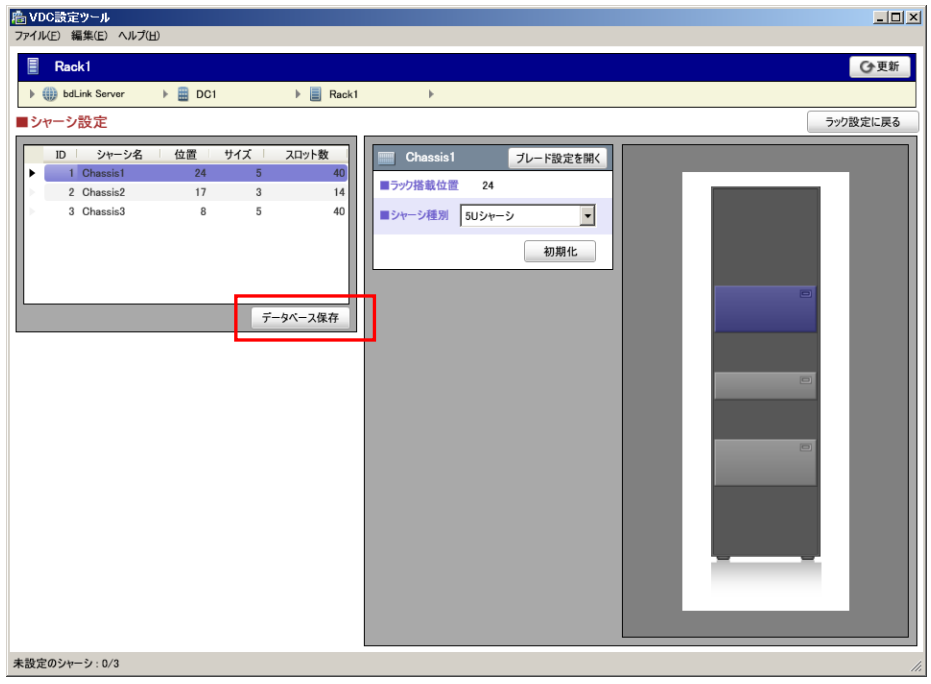

他のラックにシャーシが登録されていれば、ラックを変更して同様に各シャーシの設定を行います。

# <span id="page-19-1"></span>2-2-7 ブレード設定

<span id="page-19-0"></span>各シャーシにおけるブレードの搭載位置を設定します。

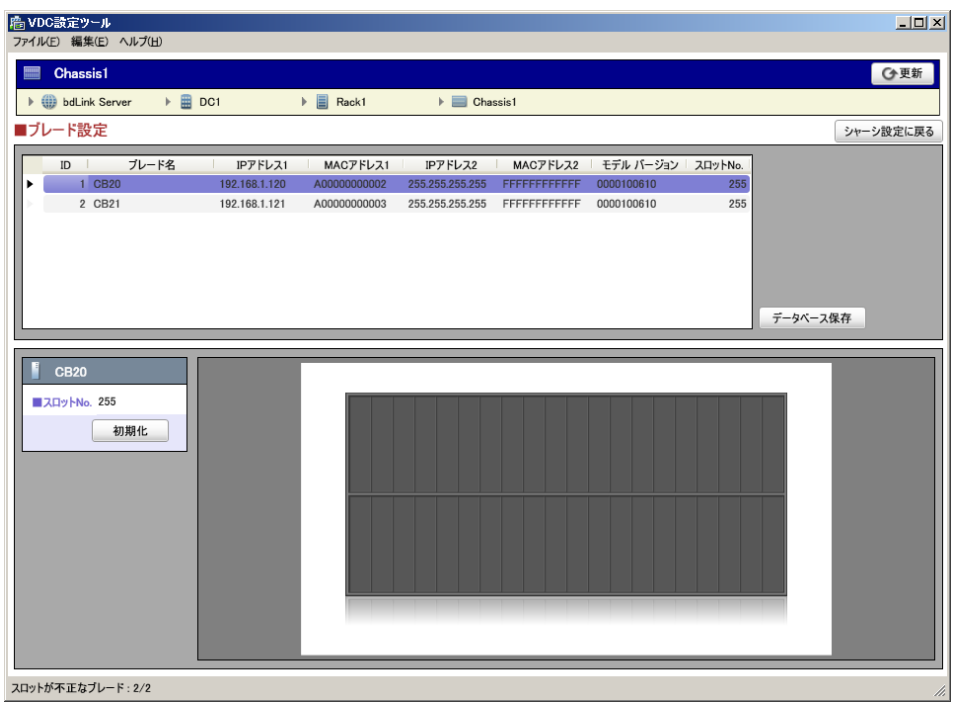

ブレード設定画面

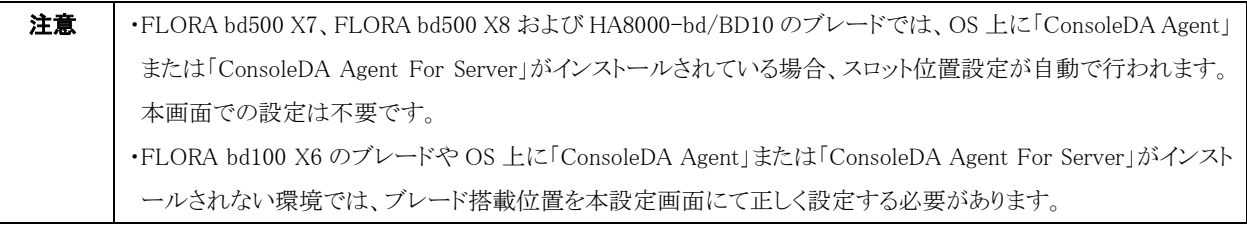

(1) ブレード設定はシャーシごとに行います。シャーシ設定画面にて設定するシャーシを選択します。選択方法は、アイテムの移動バ ーから行う方法と、リストをクリックしてブレード設定を開く方法の 2 通りがあります。

(アイテムの移動バーから選択する場合)

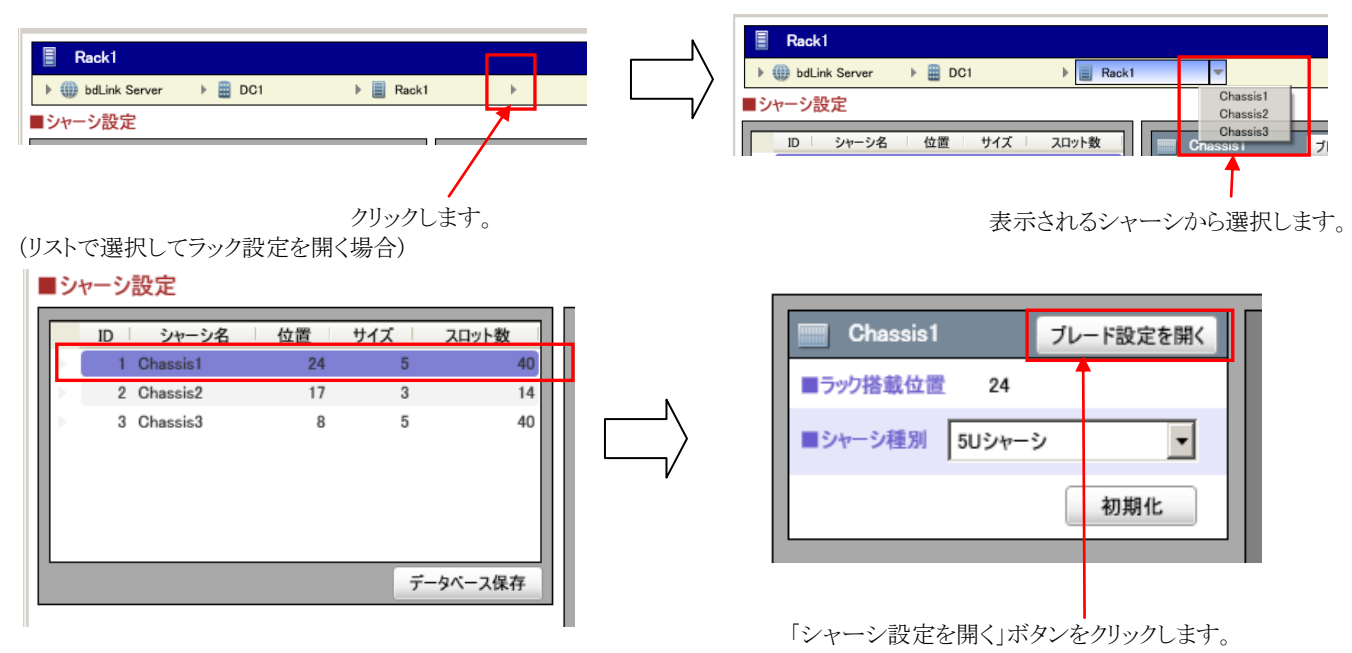

(2) ブレード設定が開き、リストにブレードが表示されます。(リストに表示されない場合は、シャーシにブレードが登録されていません。 ConsoleDA UI で設定してください。)

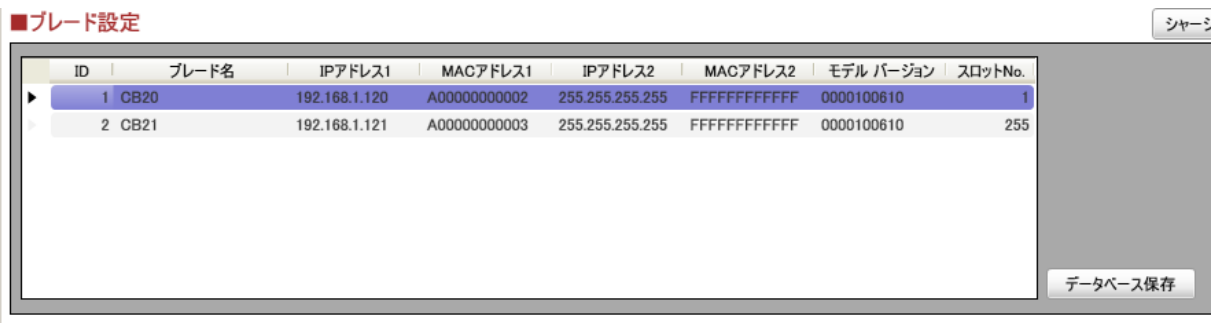

(3) ConsoleDA UI で設定されたスロット No.がシャーシの総スロット数の範囲内の場合は、シャーシ図内にブレードが表示されます。 表示されない場合は、初期化ボタンをクリックします。

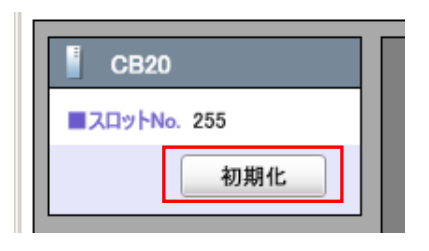

スロット1の位置にブレードが表示されます。

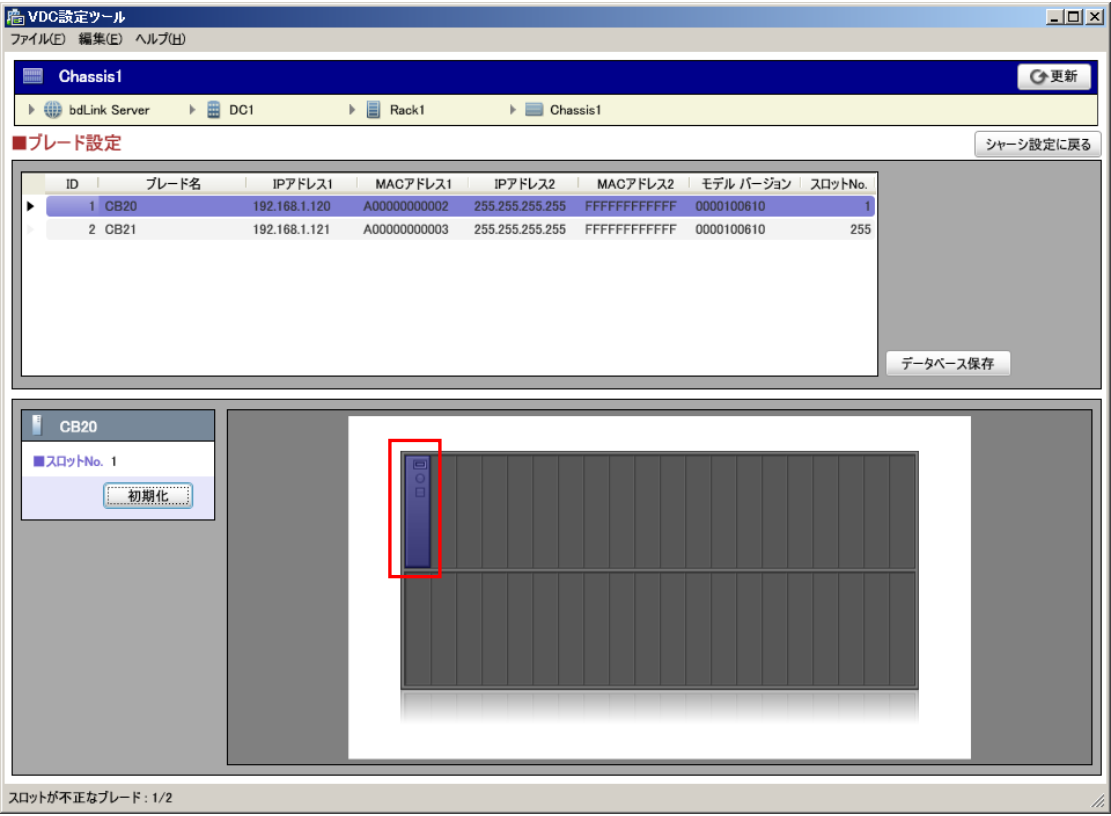

(4) シャーシ内のブレードをマウスでドラッグすることによりブレードが移動します。

(5U シャーシの場合)

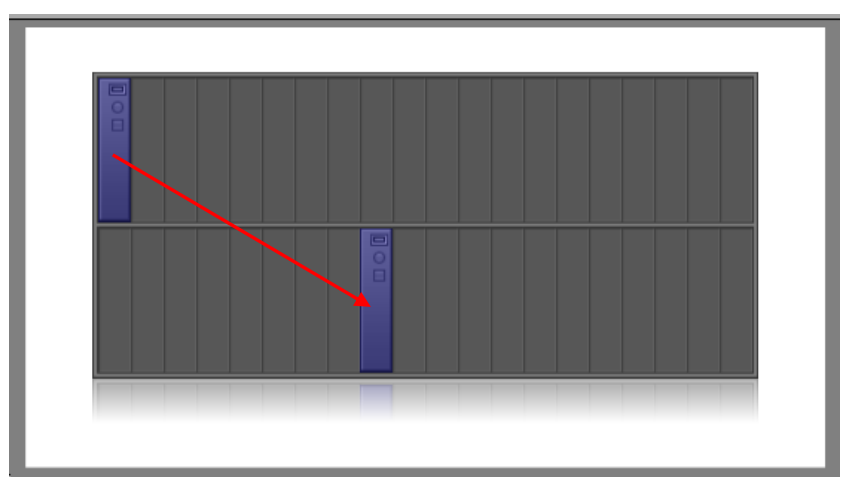

(3U シャーシの場合)

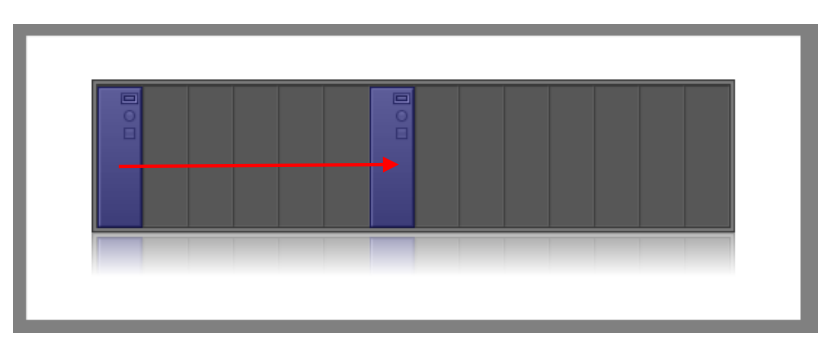

(5) リスト内の全てのブレードの設定が完了したら、「データベース保存」ボタンをクリックして、設定した状態をデータベースに保存しま

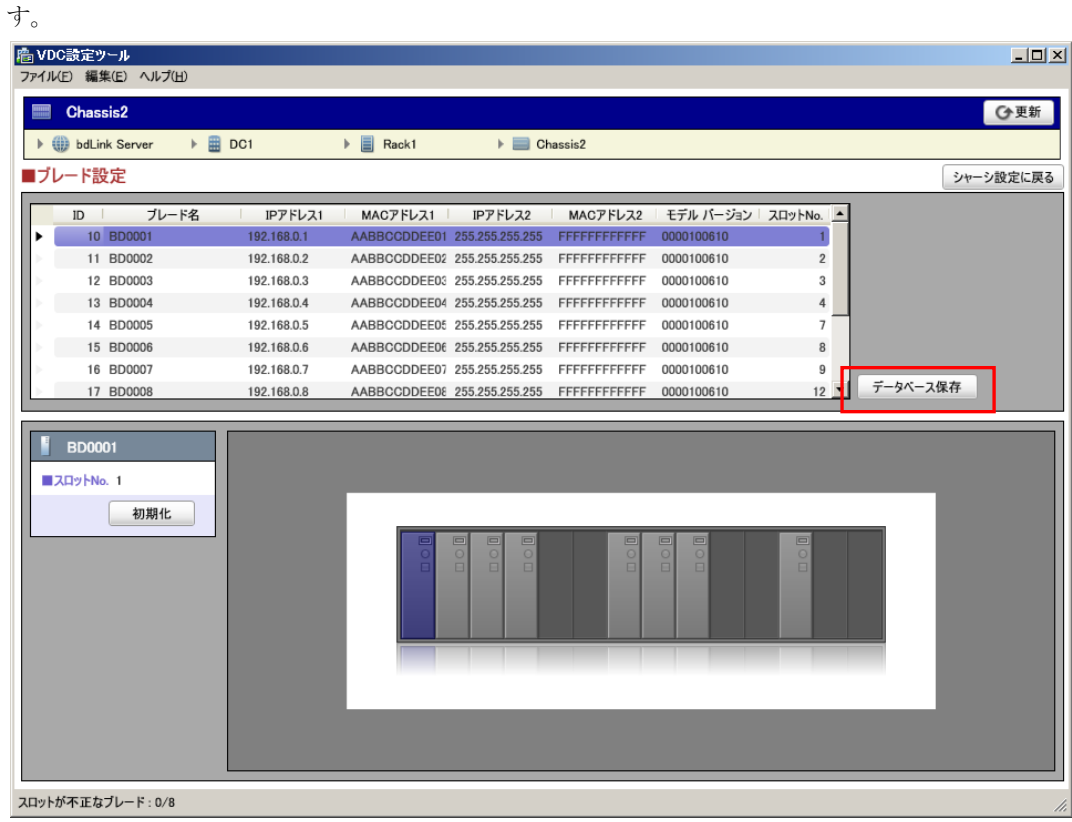

他のシャーシにブレードが登録されていれば、シャーシを変更して各ブレードの設定を同様に行います。

# <span id="page-22-0"></span>3 VDC Viewerの操作方法

# <span id="page-22-1"></span>3-1 全画面共通の基本操作

基本画面 各エリアの名称

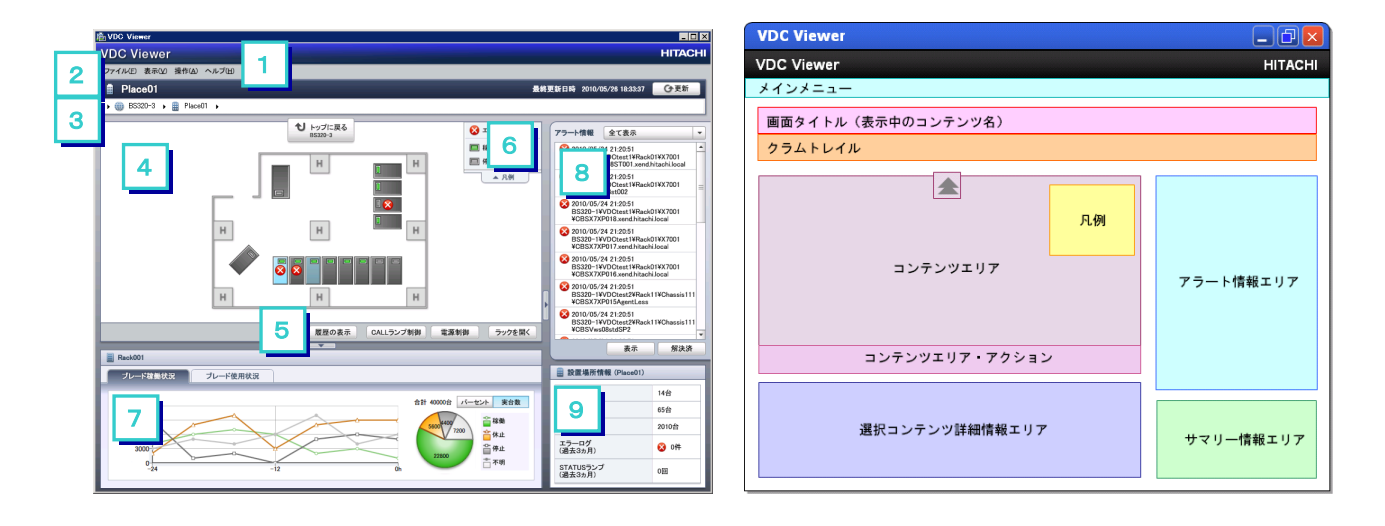

[ 1 ]メインメニュー

VDC Viewer で使うことのできる機能が一通り網羅されています。操作方法が分からなくなったときはここを参照してください。 [ 2 ]画面タイトル

画面に表示中の接続先名(設置場所名・ラック名・シャーシ名)が表示されます。

[ 3 ]クラムトレイル

表示中のコンテンツの上位階層構造が表示されます。また、それぞれの階層画面への移動ができます。

[ 4 ]コンテンツエリア

設置場所(ラック・シャーシ)の外観図が表示されます。

[ 5 ]コンテンツエリア・アクション

選択したコンテンツに対する主要な操作を行うボタンが並んでいます。

[ 6 ]凡例

コンテンツエリアに表示されるアイコンの意味が表示されています。

[ 7 ]詳細情報エリア

選択したコンテンツについての情報が表示されます。

[ 8 ]アラート情報エリア

発生したアラートの、日時とブレードのフルパスが一覧表示されます。

[ 9 ]サマリー情報エリア

表示中のコンテンツの下層に属する機器数・エラーログの発生件数・STATUS ランプが点滅状態になった回数が表示されます。

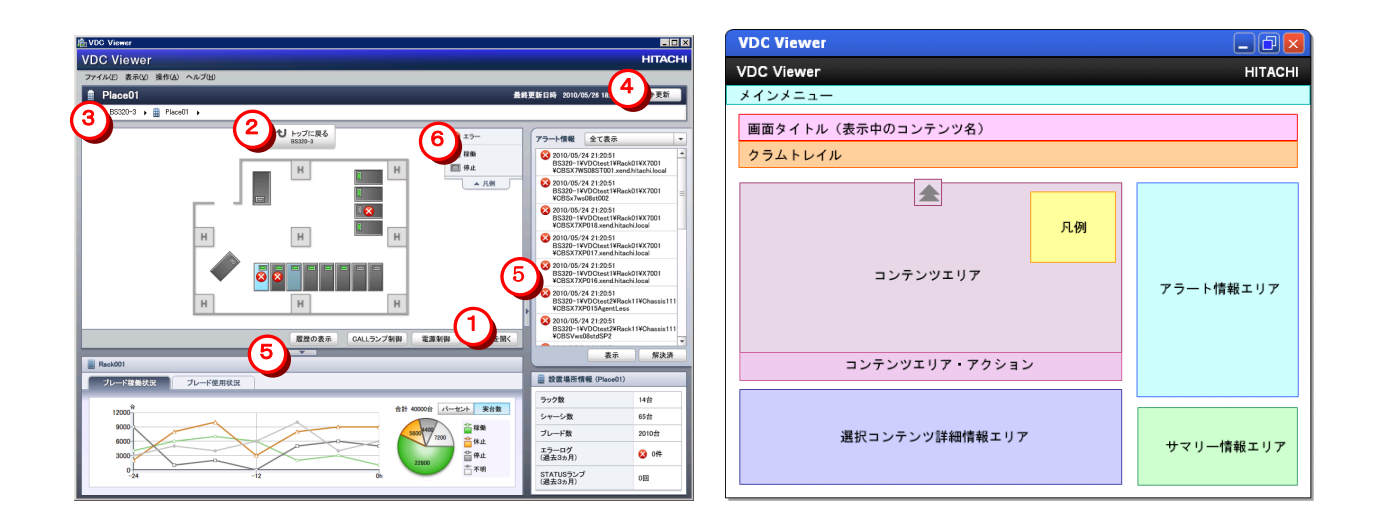

#### 基本操作

#### ・移動

①ドリルダウン

コンテンツエリアの機器を選択し、「[下位階層名]を開く」ボタンをクリックすると、1つ下の階層画面へ移動します。機器をダブル クリックして移動することもできます。

②1 つ上の階層に戻る

「「上位階層名]へ戻る」ボタンをクリックすると、1つ上の階層画面へ移動します。

③クラムトレイル

表示中のコンテンツの上位階層構造が表示されます。また、それぞれの階層画面への移動ができます。

#### ・表示

④最新の情報に更新

「更新」ボタンをクリックするか「F5」キーを押すことで、画面の表示内容を最新の情報に更新します。

⑤エリアの開閉

エリア境界の三角形のボタンをクリックすることにより、それぞれのエリアを閉じ、コンテンツエリアを広く表示します。エリア境界 をドラッグすると、表示幅を自由に調節することができます。

⑥凡例

クリックにより、凡例の 表示/非表示 を切り替えることができます。

**制限** │ ・「更新」操作を行うと、コンテンツやタブなどの選択状態が初期状態に戻ります。

# <span id="page-24-0"></span>3-2 各階層画面 3-2-1 Top画面

<span id="page-24-1"></span>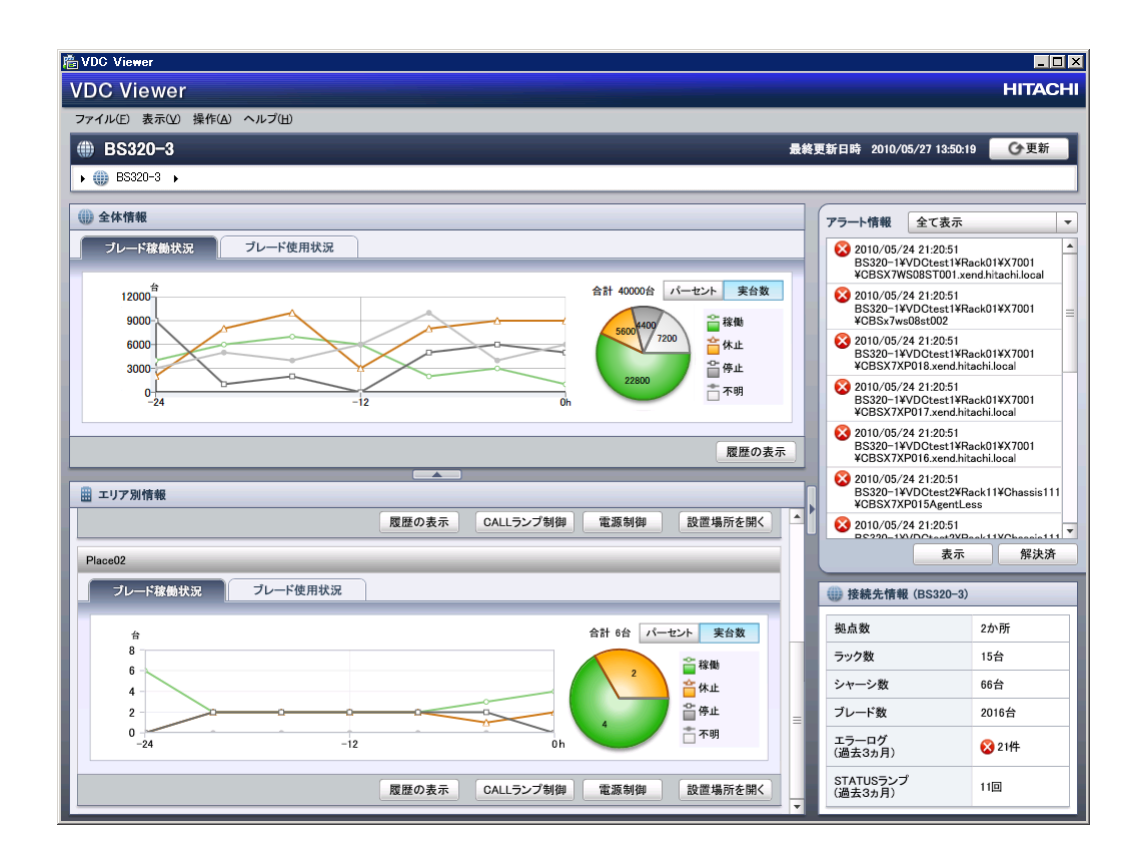

<sup>U</sup>Top画面では、接続先全体および設置場所ごとのブレードの稼働状況・使用状況を表示します。

・Top 画面のみ、他の画面とは一部異なる構成となっています。

接続先全体でのブレード稼働状況・使用状況グラフ、および設置場所ごとのブレード稼働状況・使用状況グラフが表示されます。

アクション(接続先全体)

[履歴の表示](#page-39-2) ・・ブレードの稼働履歴やユーザーの接続履歴をグラフにまとめて表示します。

アクション(設置場所) [履歴の表示](#page-39-2)

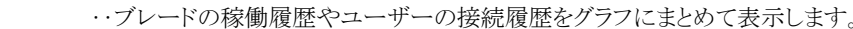

[CALLランプ制御](#page-49-1) ‥その設置場所の全ブレードに対し、CALLランプの制御を行います。

[電源制御](#page-47-1) ‥その設置場所の全ブレードに対し、電源の制御を行います。

- 
- 設置場所を開く ‥その設置場所の表示画面に移動します。

### 3-2-2 設置場所画面

<span id="page-25-0"></span>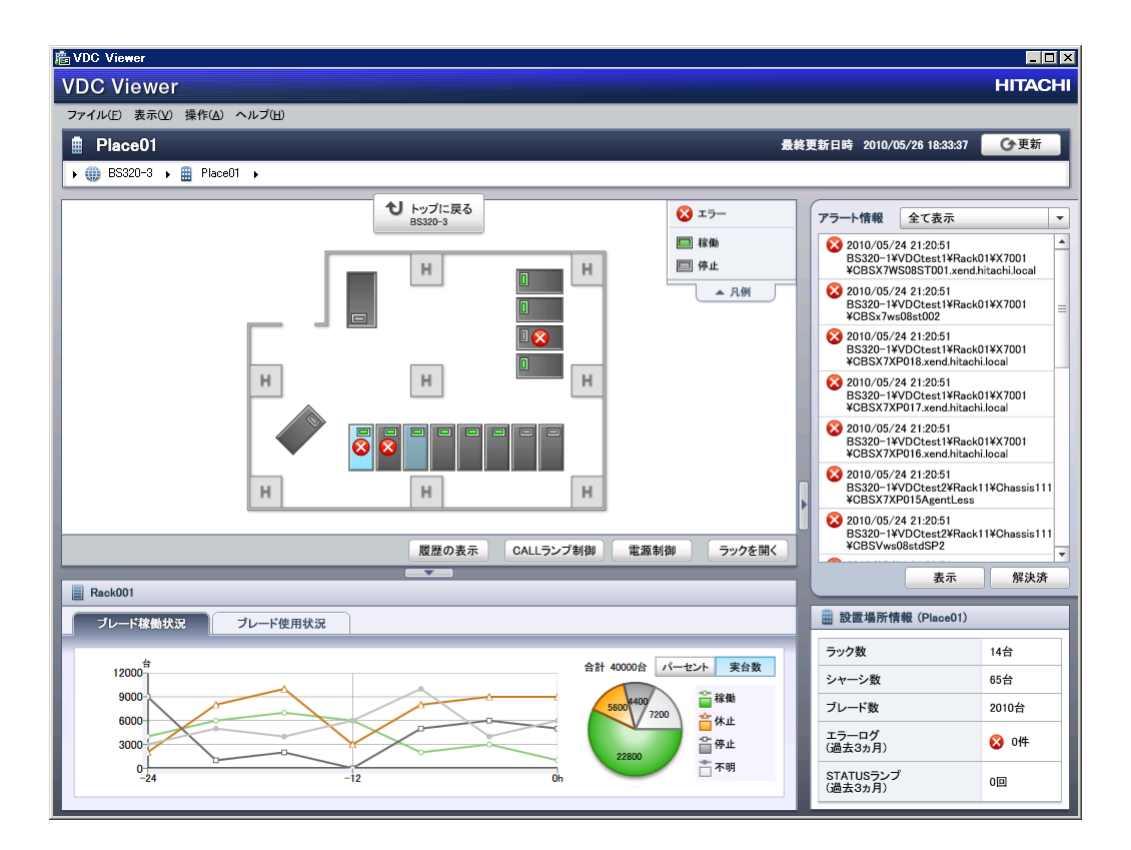

設置場所画面では、設置場所内のラックの配置や状態、各ラック内のブレードの稼働状況・使用状況を表示します。

・画面中央「コンテンツエリア」内のラックを選択すると、画面下部「詳細情報エリア」に、ラック内のブレードの稼働状況・使用状況グラフ が表示されます。

・「トップに戻る」ボタンをクリックすると、Top 画面に移動します。

各アイコンが表示される条件

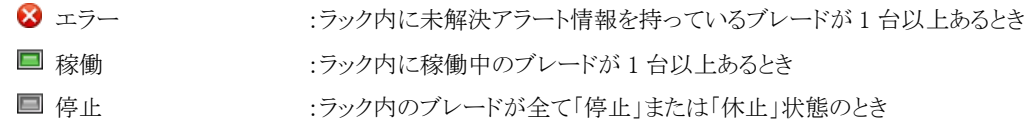

アクション

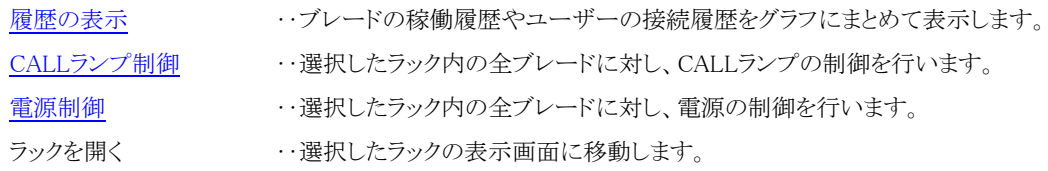

ラックの配置を変更する場合は、VDC 設定ツールを使用してください。 操作方法については[「2-2-5 VDC設定ツール](#page-12-1) ラック設定」を参照してください。

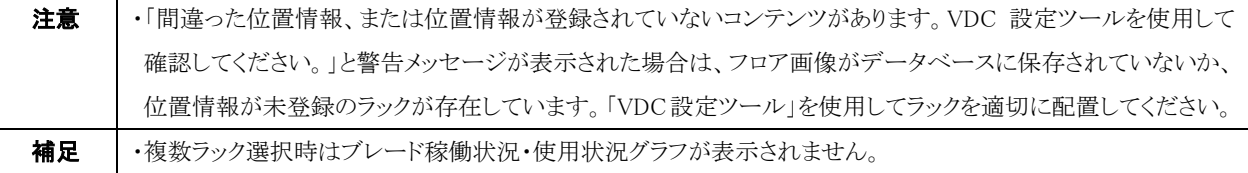

#### <span id="page-26-0"></span>3-2-3 ラック画面

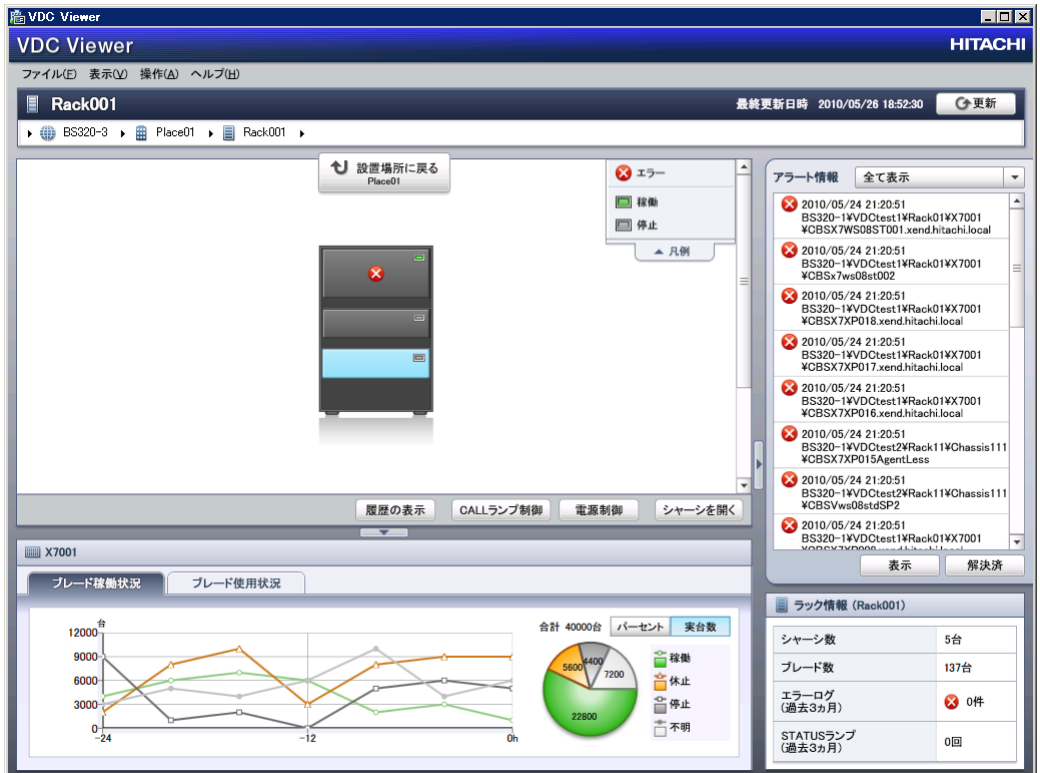

ラック画面では、ラック内のシャーシの配置や状態、各シャーシ内のブレードの稼働状況・使用状況を表示します。

- ・画面中央「コンテンツエリア」内のシャーシを選択すると、画面下部「詳細情報エリア」に、シャーシ内のブレードの稼働状況・使用状 況グラフが表示されます。
- ・「設置場所に戻る」ボタンをクリックすると、表示中のラックが属する設置場所画面に移動します。

#### 各アイコンが表示される条件

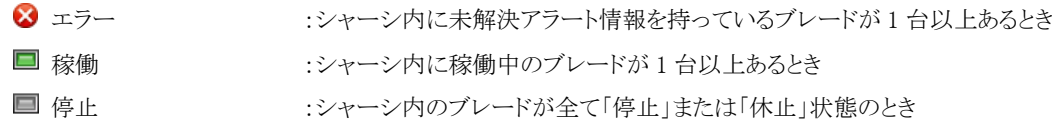

アクション

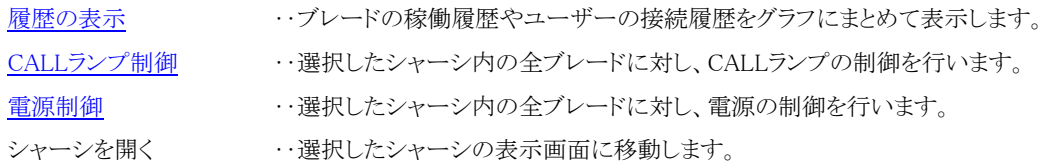

シャーシの配置を変更する場合は、「VDC 設定ツール」を使用してください。 操作方法については[「2-2-6 VDC設定ツール](#page-16-1) シャーシ設定」を参照してください。

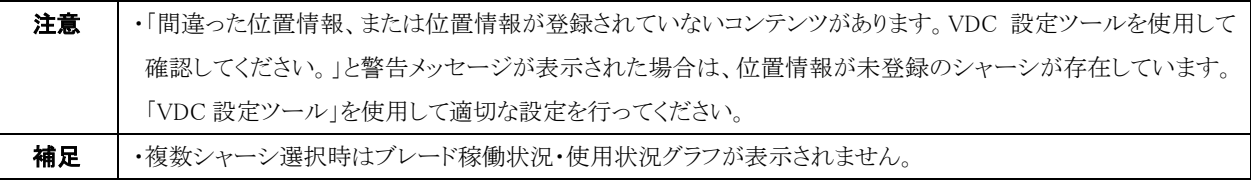

#### <span id="page-27-0"></span>3-2-4 シャーシ画面

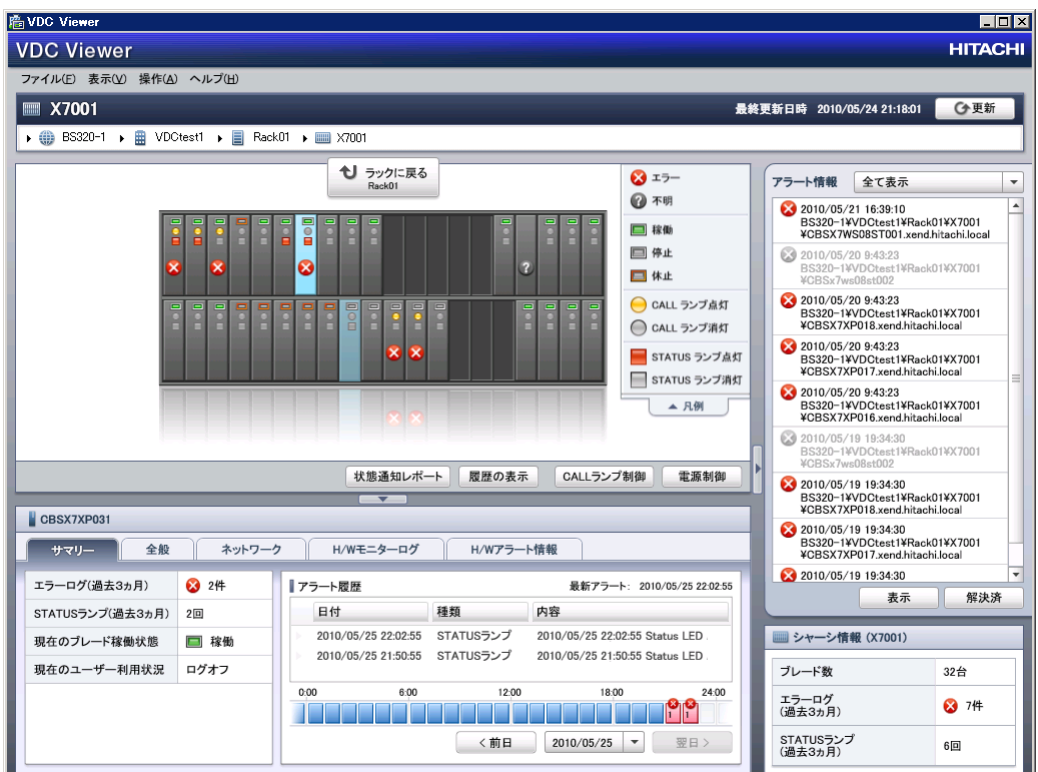

シャーシ画面では、シャーシ内のブレードの配置や状態、アラート情報などを表示します。

- ・表示されているブレードを選択すると、画面下部「詳細情報エリア」に、ブレードのサマリー情報・アラート履歴情報が表示されます。 「詳細情報エリア」の表示内容について詳しくは、3-6 [ブレードの情報を](#page-32-2)参照してください。
- ・「ラックに戻る」ボタンをクリックすると、表示中のシャーシが属するラック画面に移動します。

各アイコンが表示される条件

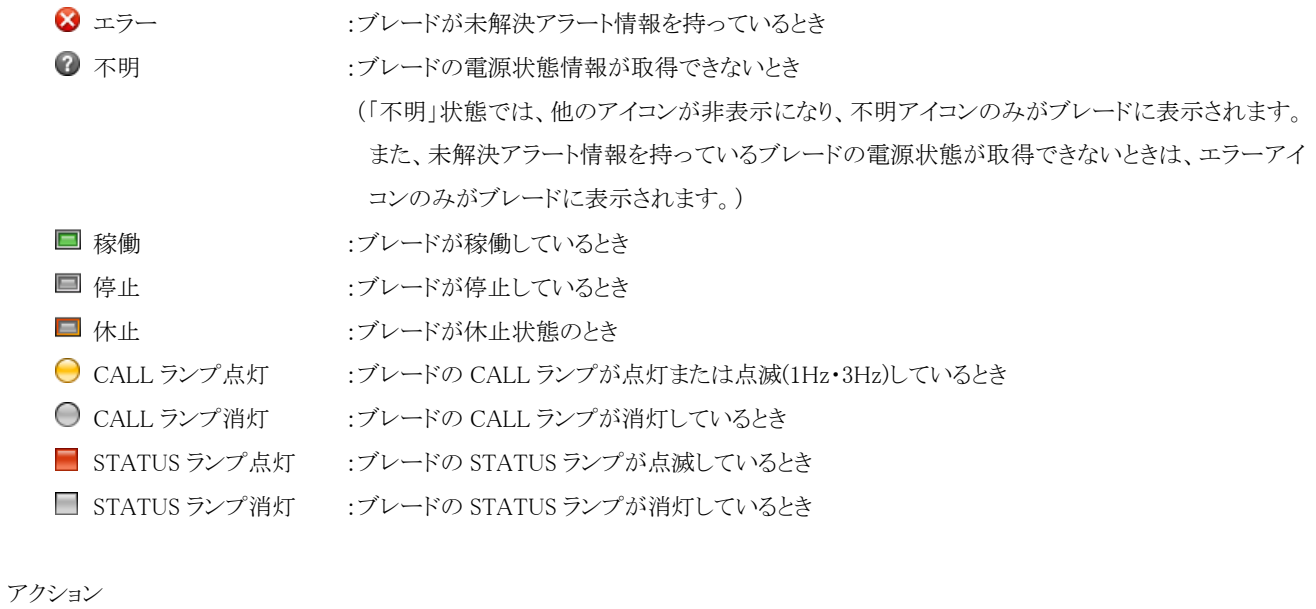

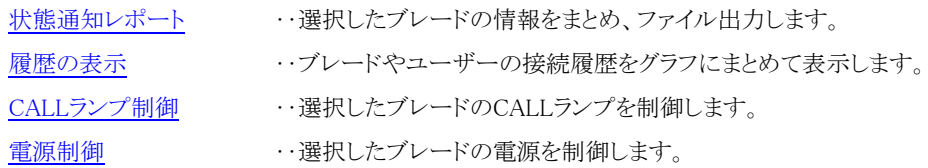

ブレードの配置(スロット No.)を変更する場合は、「VDC 設定ツール」または「ConsoleDA UI」を使用してください。(FLORA bd100 X6 のブレードに対してのみ可能)

「VDC設定ツール」については「2-2-7 [ブレード設定」](#page-19-1)を、「ConsoleDA UI」については「ConsoleDA UI 操作マニュアル」をそれぞれ参 照してください。

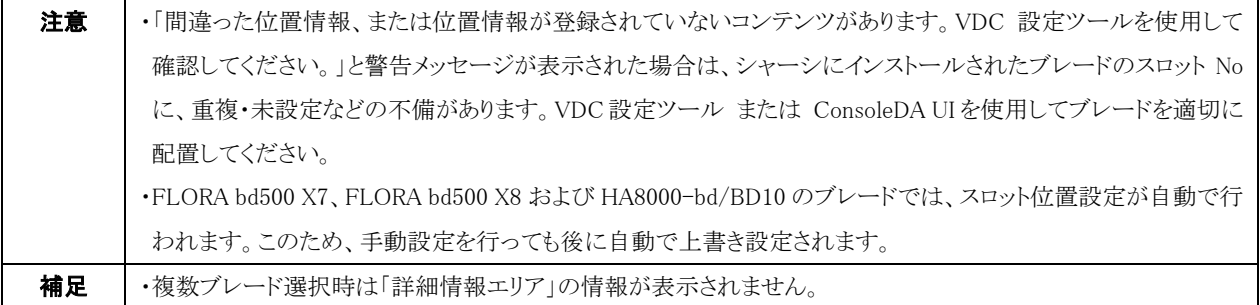

# <span id="page-29-0"></span>3-3 クラムトレイル

・表示中のコンテンツの上位階層構造を表示し、またそれぞれの階層画面への移動ができます。 画面移動には 2 つの方法があります。

1. 上位階層へ移動

表示されている接続先名・設置場所名・ラック名をクリックすると、その表示画面へ移動します。(接続先名を選択した場合は Top 画面へ移動します。)

![](_page_29_Picture_84.jpeg)

#### 2. リストから機器名を選択して移動

▶ボタンをクリックすると、その右隣に表示されている機器と同じ階層の機器名がリスト表示されます。ここから 1 つを選択してその 表示画面に移動することができます。

![](_page_29_Picture_85.jpeg)

また、左端の ボタンをクリックすると、登録されている接続先名がリスト表示され、接続先の切り替えを行うことができます。「接続 先の切替:」を選択すると、通常の接続先切り替えダイアログを表示します。接続先の ConsoleDA Manager の IP アドレスを確認し て切り替えを行う場合は「接続先の切替:」を選択してください。

![](_page_29_Picture_9.jpeg)

# <span id="page-30-0"></span>3-4 アラート情報

アラートの発生情報を一覧表示します。

![](_page_30_Picture_2.jpeg)

メイン画面右部、図の箇所が「アラート情報エリア」です。ここに、接続中の ConsoleDA Manager で発生したアラートの発生日時と発生 したブレードの位置が表示されます。(表示は発生日時降順です。)

移動

項目を選択し「表示」ボタンをクリックすると、そのブレードの表示画面へ移動し、情報が確認できます。

解決

エラー内容の問題が解決し、アラート情報が不要になった場合、そのアラート項目を「解決済み」として区別することができます。 項目を選択し「解決済」ボタンをクリックしてください。なお、一度「解決済み」状態にした項目は元に戻すことができませんので、 ご注意ください。

#### 表示範囲の切り替え

表示するアラート情報を、表示中の機器内のブレードのもののみに絞ることができます。アラート情報エリア上部のコンボボック スをクリックし、「表示中コンテンツのみ表示」を選択してください。(「全て表示」状態では、接続中の ConsoleDA Manager の全 てのアラート情報を表示します。)

#### アラート情報の削除

全てのアラート情報をデータベースから削除することができます。メインメニュー「ファイル」→「オプション」を選択し、「アラート情 報を全て削除」ボタンをクリックしてください。一度アラート情報を削除しますと復元することができませんので、ご注意ください。

メインメニュー「ファイル」→「オプション」より、どの程度過去のアラート情報まで表示するかを変更することができます。 [4-2 オプションを](#page-51-1)参照してください。

# <span id="page-31-0"></span>3-5 ブレード稼働状況グラフ,ブレード使用状況グラフ

接続先全体・設置場所・ラック・シャーシ単位で、ブレードの稼働状況をグラフで見ることができます。

タブによって表示するグラフの種類を切り替えます。グラフの種類には以下の2つがあります。

#### ブレード稼働状況 グラフ

電源状態(「稼働」・「休止」・「停止」・「不明」)ごとに、対象機器内のブレード数を集計し表示します。

#### ブレード使用状況 グラフ

対象機器内の「稼働」および「休止」状態のブレードの中で、ユーザーのログオン状況ごとにブレード数を集計し表示します。

![](_page_31_Figure_7.jpeg)

ブレード稼働状況グラフ

- ・円グラフは画面最終更新時の状態を、折れ線グラフは過去からの状態の変化の様子を表しています。
- ・折れ線グラフの横軸の表示期間については、メインメニュー「ファイル」→「オプション」より変更することができます。「オプション」ダイ アログについて詳しくは、 [4-2 オプション](#page-51-1) を参照してください。
- ・グラフの数値として 実際のブレード台数 と 全体に対する各状態の割合(%) の2種類を用いることができます。以下の図に示すボ タンを用いて切り替えてください。

![](_page_31_Figure_12.jpeg)

![](_page_31_Picture_167.jpeg)

# <span id="page-32-2"></span><span id="page-32-0"></span>3-6 ブレードの情報

シャーシ表示画面においてブレードを選択すると、画面下部「詳細情報エリア」にブレードの情報が表示されます。 ブレードの用途によって、表示内容が異なります。

## <span id="page-32-3"></span><span id="page-32-1"></span>3-6-1 クライアントブレードの情報

クライアント OS がインストールされたブレードについては、以下の項目が表示されます。

#### 「サマリー」タブ

ブレードの状態の概要を表示します。

アラート履歴

これまでにブレードに発生したアラート情報を、時系列順で表示します。

![](_page_32_Picture_79.jpeg)

・表にはそのブレードで発生したアラートの内容が一覧表示されます。

・その下部ではアラートが発生した時点を視覚的に表しています。矩形1つが1時間を示しており、矩形内の数字は、その1時間 内に発生したアラートの件数を表しています。「前日」「翌日」ボタンをクリックすると、前後の日付の内容が表示されます。また、 中央の日付ボタンをクリックするとカレンダーが表示され、日付を選択することで直接その日の内容を表示することができます。

![](_page_32_Picture_80.jpeg)

![](_page_32_Picture_81.jpeg)

#### 「全般」タブ

![](_page_33_Picture_193.jpeg)

![](_page_33_Picture_194.jpeg)

#### 「ネットワーク」タブ

LAN1、LAN2、BMC それぞれの IP アドレス、MAC アドレスを表示します。

![](_page_33_Picture_195.jpeg)

#### 「H/W モニターログ」タブ

ハードウェアモニターのログを一覧表示します。ログを 1 つ選択し「詳細表示」をクリックするとログの詳細情報を表示します。

![](_page_33_Picture_196.jpeg)

「前へ」「後へ」ボタンをクリックすると、一覧表示上で上(または下)のログの詳細情報を表示します。

「クリップボードへコピー」ボタンをクリックすると、表示中の内容がクリップボードにコピーされます。文書編集ソフトなどで「貼り 付け」操作を行うとこの内容がテキストで出力されます。

#### 「シャーシアラート情報」タブ

ブレードがインストールされているシャーシの各モジュールの状態を表示します。これによって、クライアントブレードの STATUS ランプが点滅状態の時、その原因がシャーシにあるかどうかが判別できます。

![](_page_34_Picture_104.jpeg)

## <span id="page-34-1"></span><span id="page-34-0"></span>3-6-2 サーバブレードの情報

サーバ OS がインストールされたブレードについては、以下の項目が表示されます。

#### 「サマリー」タブ

ブレードの状態の概要を表示します。

#### アラート履歴

これまでにブレードに発生したアラート情報を、時系列順で表示します。

![](_page_34_Picture_105.jpeg)

・表にはそのブレードで発生したアラートの内容が一覧表示されます。

・その下部ではアラートが発生した時点を視覚的に表しています。矩形1つが1時間を示しており、矩形内の数字は、その1時 間内に発生したアラートの件数を表しています。「前日」「翌日」ボタンをクリックすると、前後の日付の内容が表示されます。ま た、中央の日付ボタンをクリックするとカレンダーが表示され、日付を選択することで直接その日の内容を表示することができま す。

![](_page_34_Picture_106.jpeg)

![](_page_34_Picture_107.jpeg)

#### 「全般」タブ

![](_page_35_Picture_250.jpeg)

![](_page_35_Picture_251.jpeg)

「サーバブレード状態」画面(リソースモニター)

サーバブレードの場合、「現在の状態を表示」ボタンをクリックすると CPU 使用率,メモリ使用率,ネットワーク使用率,ハードデ ィスク使用率 の現在の状態を表示することができます。

![](_page_35_Figure_5.jpeg)

#### 「ネットワーク」タブ

LAN1、LAN2、BMC それぞれの IP アドレス、MAC アドレスを表示します。

![](_page_35_Picture_252.jpeg)

#### 「サービス」タブ

ブレードのサービスを一覧表示します。

![](_page_36_Picture_49.jpeg)

**補足 │ ・**ここでは表示のみで、各サービスの開始・停止やプロパティの表示などはできません。

### 「イベントログ」タブ

ブレードのイベントログを一覧表示します。ログを 1 つ選択し「詳細表示」をクリックするとログの詳細情報を表示します。

![](_page_36_Picture_50.jpeg)

「前へ」「後へ」ボタンをクリックすると、一覧表示上で上(または下)のログの詳細情報を表示します。

「クリップボードへコピー」ボタンをクリックすると、表示中の内容がクリップボードにコピーされます。文書編集ソフトなどで「貼り 付け」操作を行うとコピーした内容がテキストで出力されます。

#### 「シャーシアラート情報」タブ

ブレードがインストールされているシャーシの各モジュールの状態を表示します。これによって、サーバブレードの STATUS ラン プが点滅状態の時、その原因がシャーシにあるかどうかが判別できます。

![](_page_37_Picture_38.jpeg)

# <span id="page-38-1"></span><span id="page-38-0"></span>3-7 状態通知レポート

ブレードの情報をレポートにまとめ、ファイル出力することができます。

・状態通知レポートを出力するには、次のように操作します。

- 1. シャーシ表示画面にて、レポートを出力するブレードを 1 つ選択します。
- 2. コンテンツエリア・アクション「状態通知レポート」をクリックします。

![](_page_38_Figure_5.jpeg)

3. 出力するファイルの名前と保存先を決定し、ファイルを保存します。ファイル名はデフォルトで「[マシン名]\_[作成年月日].xps」とな っています。

![](_page_38_Picture_88.jpeg)

状態通知レポートには、選択したブレードの位置情報、サマリー、全般、ネットワーク、ハードウェアモニターログ、アラート履歴 情報が 含まれています。

![](_page_38_Picture_89.jpeg)

# <span id="page-39-2"></span><span id="page-39-0"></span>3-8 ブレードの利用履歴表示

# <span id="page-39-1"></span>3-8-1 ブレードの接続履歴

・ブレードの接続履歴を表示するには、次のように操作します。

1. コンテンツエリア・アクションまたはメインメニュー「表示」から、「履歴の表示」をクリックしてください。

(データベースに登録されているブレードが多数の場合、選択画面が表示されるまで数秒かかることがあります。)

![](_page_39_Figure_5.jpeg)

2. 選択画面が表示されましたら、まず表示する履歴の種類として「ブレードの接続履歴」を選択します。

次に履歴を表示したいブレードおよび期間を設定します。画面左下部の「絞り込み」 欄(赤枠部分)に文字列を入力すると、その 文字列を含むブレード名のみに一覧表示を絞り込むことができます。また、画面右上部の[▼] (青枠部分)をクリックするとカレン ダーが表示され、ここから開始日付と終了日付を選択することで期間が設定できます。設定が完了しましたら「履歴表示」ボタン をクリックしてください。

![](_page_39_Picture_86.jpeg)

3. 処理が完了するまで、次のような進行ダイアログが表示されます。

![](_page_39_Picture_87.jpeg)

4. ブレードの接続履歴レポートが表示されます。グラフの黄色部分はログオン状態、灰色部分はログオフ状態をそれぞれ示してい ます。ブレードを複数選択した場合、画面右上部の[▼] (赤枠部分)をクリックしてブレードを選択すると、表示を切り替えることが できます。

![](_page_40_Picture_60.jpeg)

![](_page_40_Picture_61.jpeg)

# <span id="page-41-0"></span>3-8-2 ブレードの稼働履歴

・Uブレードの稼働履歴を表示するには、次のように操作します。

1. コンテンツエリア・アクションまたはメインメニュー「表示」から、「履歴の表示」をクリックしてください。

![](_page_41_Picture_61.jpeg)

![](_page_41_Picture_62.jpeg)

2. 選択画面が表示されましたら、まず表示する履歴の種類として「ブレードの稼働履歴」を選択します。 次に履歴を表示したいブレードおよび期間を設定します。画面左下部の「絞り込み」 欄(赤枠部分)に文字列を入力すると、その 文字列を含むブレード名のみに一覧表示を絞り込むことができます。また、画面右上部の[▼] (青枠部分)をクリックするとカレン ダーが表示され、ここから開始日付と終了日付を選択することで期間が設定できます。設定が完了しましたら「履歴表示」をクリッ クしてください。

![](_page_41_Picture_63.jpeg)

3. 処理が完了するまで、次のような進行ダイアログが表示されます。

![](_page_41_Picture_64.jpeg)

4. ブレードの稼働履歴レポートが表示されます。グラフの黄色部分は稼働状態、灰色部分は休止または停止状態をそれぞれ示し ています。ブレードを複数選択した場合、画面右上部の[▼] (赤枠部分)をクリックしてブレードを選択すると、表示を切り替えるこ とができます。

![](_page_42_Figure_1.jpeg)

![](_page_42_Picture_110.jpeg)

## <span id="page-43-0"></span>3-8-3 ユーザーの接続履歴

・ユーザーの接続履歴を表示するには、次のように操作します。

1. コンテンツエリア・アクションまたはメインメニュー「表示」から、「履歴の表示」をクリックしてください。

![](_page_43_Picture_66.jpeg)

(データベースに登録されているユーザーが多数の場合、選択画面が表示されるまで数秒かかることがあります。)

2. 選択画面が表示されましたら、まず表示する履歴の種類として「ユーザーの接続履歴」を選択します。

次に履歴を表示したいユーザーおよび期間を設定します。画面左下部の「絞り込み」欄(赤枠部分)に文字列を入力すると、そ の文字列を含むユーザー名のみに一覧表示を絞り込むことができます。また、画面右上部の[▼] (青枠部分)をクリックするとカレ ンダーが表示され、ここから開始日付と終了日付を選択することで期間が設定できます。設定が完了しましたら「履歴表示」をクリ ックしてください。

![](_page_43_Picture_67.jpeg)

3. 処理が完了するまで、次のような進行ダイアログが表示されます。

![](_page_43_Picture_68.jpeg)

4. ユーザーの接続履歴レポートが表示されます。グラフの黄色部分はログオン状態、灰色部分はログオフ状態をそれぞれ示して います。ユーザーを複数選択した場合、画面右上部の[▼] (赤枠部分)をクリックしてユーザーを選択すると、表示を切り替えるこ とができます。

![](_page_44_Figure_1.jpeg)

![](_page_44_Picture_111.jpeg)

### <span id="page-45-0"></span>3-8-4 履歴データのエクスポート

ブレードの利用履歴データを、CSV 形式でファイルに出力することができます。

・履歴データをファイル出力するには、次のように操作します。

1. コンテンツエリア・アクションまたはメインメニュー「表示」から、「履歴の表示」をクリックしてください。

(データベースに登録されているユーザーが多数の場合、選択画面が表示されるまで数秒かかることがあります。)

![](_page_45_Picture_5.jpeg)

2. 選択画面が表示されましたら、エクスポートする履歴の種類を選択します。

次に履歴データを出力したいブレードまたはユーザー、および期間を設定します。画面左下部の「絞り込み」 欄(赤枠部分)に文 字列を入力すると、その文字列を含むブレードまたはユーザー名のみに一覧表示を絞り込むことができます。また、画面右上部 の「▼] (青枠部分)をクリックするとカレンダーが表示され、ここから開始日付と終了日付を選択することで期間が設定できます。設 定が完了しましたら「エクスポート」をクリックしてください。

![](_page_45_Picture_94.jpeg)

3. ファイルを出力する場所とファイル名を入力し、「保存」ボタンをクリックしてください。

![](_page_45_Picture_95.jpeg)

REGIST\_DATE, PC\_NAME, USER\_NAME, EVENT\_ID, EVENT\_NAME 2010/10/11 9:19:18, HITACHI16, HITACHI16\Admin, 201, ログオン 2010/10/11 9:19:20, HITACHI16, HITACHI16\Admin, 202, ログオフ ・・・

![](_page_46_Picture_141.jpeg)

![](_page_46_Picture_142.jpeg)

# <span id="page-47-1"></span><span id="page-47-0"></span>3-9 電源制御

ブレードの電源を遠隔制御することができます。

・電源の制御を行うには、次のように操作します。

- 1. 制御を行う機器を選択してください。(「Ctrl」キーを押しながらクリックすることで複数選択も可能です。)
- 2. コンテンツエリア・アクション「電源制御」またはメインメニュー「操作」から「電源制御」をクリックしてください。

![](_page_47_Picture_63.jpeg)

3. ここで、選択した機器にサーバブレードが含まれている場合、確認メッセージが表示されますので、「OK」をクリックしてください。

![](_page_47_Picture_64.jpeg)

4. 行いたい制御を選択し、「OK」をクリックしてください。

![](_page_47_Picture_65.jpeg)

5. 確認ダイアログが表示されますので、「OK」をクリックしてください。

![](_page_47_Picture_11.jpeg)

6. 電源制御進行ダイアログが表示され、制御が完了すると消えます。

![](_page_48_Picture_71.jpeg)

![](_page_48_Picture_72.jpeg)

# <span id="page-49-1"></span><span id="page-49-0"></span>3-10 CALLランプ制御

CALL ランプの状態を遠隔制御することができます。

·CALLランプの制御を行うには、次のように操作します。

- 1. 制御を行う機器を選択してください。(「Ctrl」キーを押しながらクリックすることで複数選択も可能です。)
- 2. コンテンツエリア・アクション「CALL ランプ制御」またはメインメニュー「操作」から「CALL ランプ制御」をクリックしてください。

![](_page_49_Picture_98.jpeg)

3. 設定したい CALL ランプの状態を選択し、「OK」をクリックしてください。

![](_page_49_Picture_99.jpeg)

4. CALL ランプ制御進行ダイアログが表示され、制御が完了すると消えます。

![](_page_49_Picture_100.jpeg)

![](_page_49_Picture_101.jpeg)

# <span id="page-50-0"></span>4 VDC Viewerの環境設定

# <span id="page-50-2"></span><span id="page-50-1"></span>4-1 接続先の切り替え

接続する ConsoleDA Manager を切り替えます。

・接続先を切り替えるには、次のように操作します。

1. メインメニューの「ファイル」から、「接続先の切替」を選択してください。

![](_page_50_Picture_5.jpeg)

2. 接続したい ConsoleDA Manager を選択し、「OK」ボタンをクリックしてください。

![](_page_50_Picture_76.jpeg)

![](_page_50_Picture_77.jpeg)

# <span id="page-51-1"></span><span id="page-51-0"></span>4-2 オプション

<sup>U</sup>・グラフ、アラートの表示期間設定、およびアラート情報の全削除を行います。

1. メインメニュー「ファイル」から、「オプション」をクリックしてください。

![](_page_51_Picture_3.jpeg)

2. それぞれ設定したい期間を選択し、「OK」をクリックしてください。

![](_page_51_Picture_84.jpeg)

各設定が反映される箇所は、以下の通りです。

グラフ表示

- ブレード稼働状況・ブレード使用状況 折れ線グラフ 横軸(時間軸)
- アラート表示

コンテンツエリア(3) アイコン)

アラート情報

サマリー情報(エラーログ, STATUS ランプ)

ブレード詳細情報・サマリー(エラーログ,STATUS ランプ)

ブレード詳細情報・アラート履歴

#### ・アラート情報全削除

アラート情報エリア、およびブレードのアラート履歴に表示される全てのアラート情報を、データベースから削除します。 オプション画面右下の「アラート情報を全て削除」ボタンをクリックしてください。確認メッセージが表示されますので、よろしければ 「はい」をクリックしてください。

![](_page_52_Picture_2.jpeg)

注意 │ ・アラート情報全削除を一度行うと、元に戻すことができません。よく確認してから実行してください。

# <span id="page-53-0"></span>5 困ったときは

![](_page_53_Picture_263.jpeg)

![](_page_54_Picture_204.jpeg)

![](_page_55_Picture_155.jpeg)

# <span id="page-56-0"></span>6 制限事項

- 1. 「VDC Viewer」は、画面サイズが 1024×768 以上の環境でご使用ください。
- 2. 「ConsoleDA UI」を複数の PC・サーバにインストールしてお使いいただく場合、複数のマシンで同時に使用しないでください。
- 3. 「ConsoleDA UI」の設置場所別表示における「既定の設置場所」以下に配置されている全てのブレードは、「VDC Viewer」では扱 うことができません。
- 4. Citrix® XenDesktop®環境でブレードを統合管理する場合、ブレードが休止状態になっていても、「VDC Viewer」上で表示される ブレードの電源状態は「停止中」と表示されます。
- 5. アラート情報エリアにおいて一度「解決済み」状態にした項目は、元に戻すことはできません。
- 6. フロア画像として用いる画像ファイルには、解像度が 96dpi のものをご使用ください。

# <span id="page-57-0"></span>7 付録

#### メインメニュー

![](_page_57_Picture_254.jpeg)